Un portfolio électronique

Education is

Imaginé par Thierry **Karsenti**

De l'Université de Montréal

# 3.0 Cuide d'utilisation

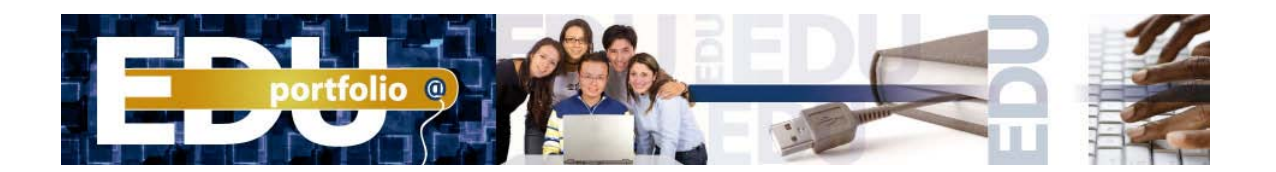

# **Guide d'utilisation**

*(English version on page 21)* 

#### **Contenu**

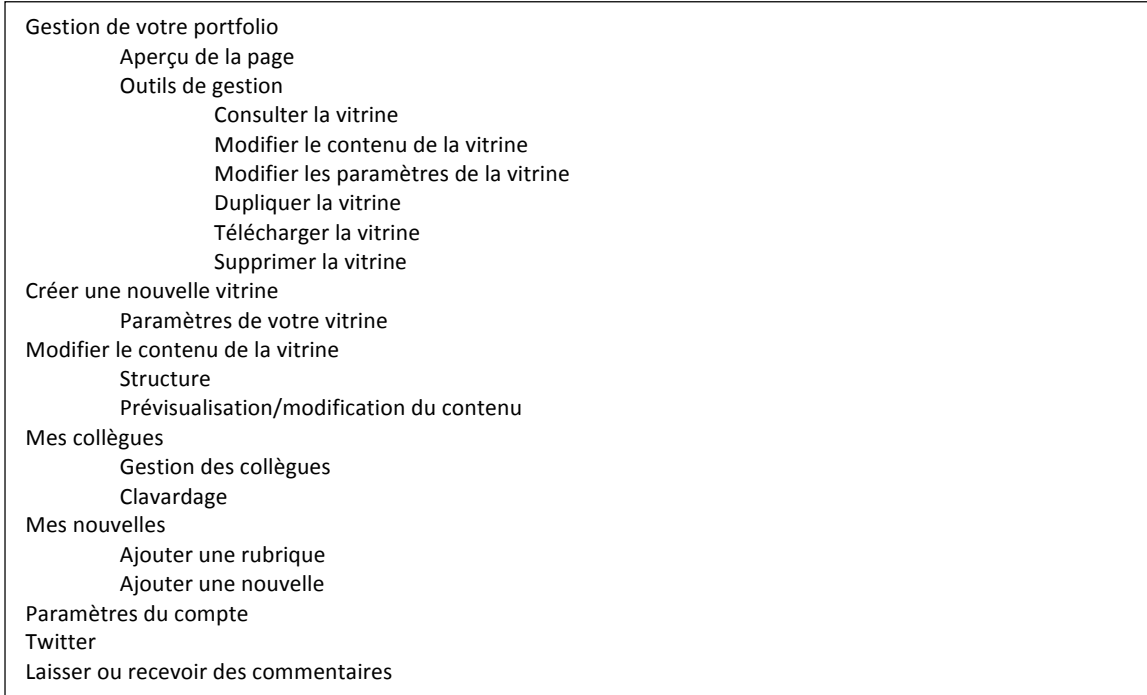

# **Gestion de votre portfolio**

## **Aperçu!de!la!page**

**2**

**3**

Cette page vous donne accès à la liste de vos vitrines.

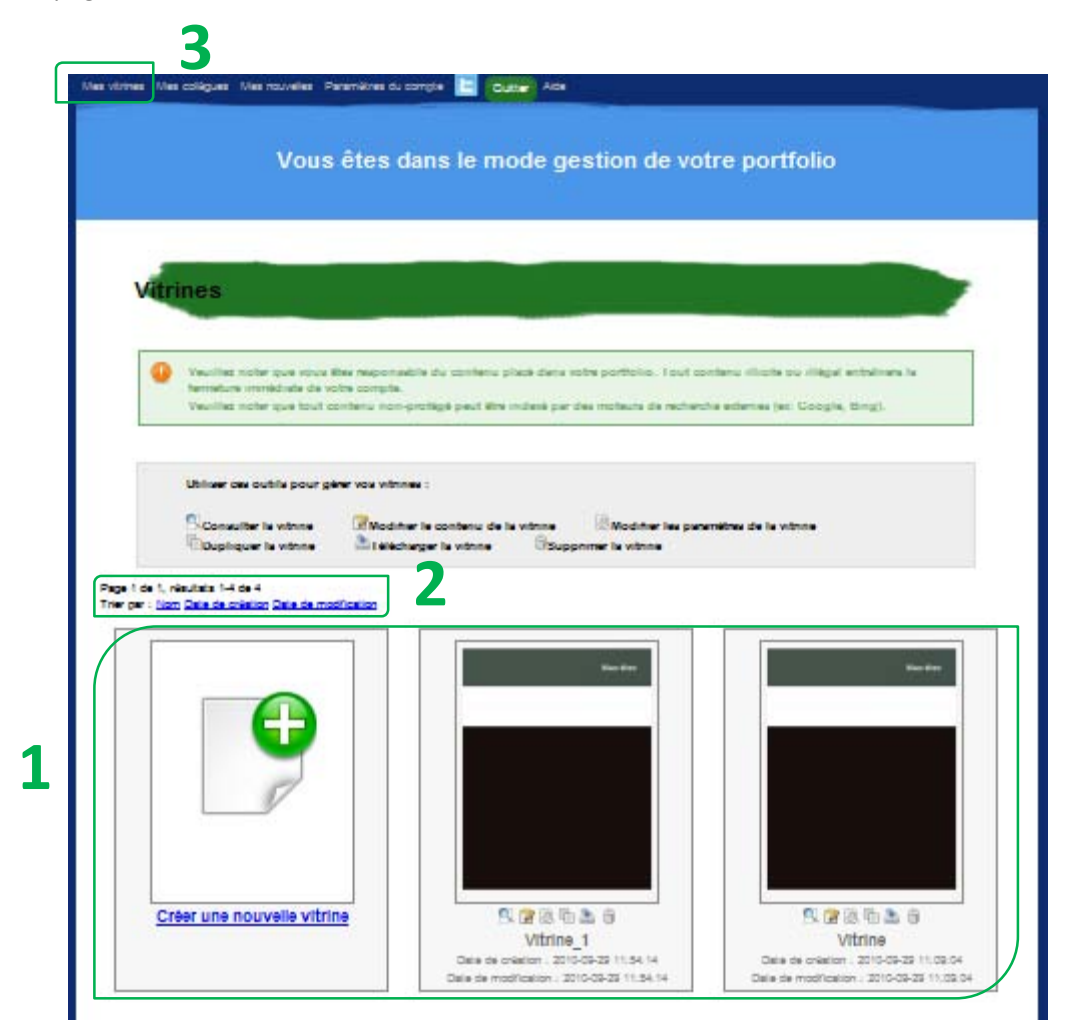

Pour améliorer la gestion de votre portfolio électronique, la nouvelle version d'Eduportfolio vous permet de le présenter sous la forme de vitrine. Peut-être désirezvous élaborer un portfolio professionnel tout en maintenant celui qui vous sert présentement dans vos études? Il vous est maintenant possible de créer une nouvelle vitrine dans laquelle vous pouvez inclure certains éléments déjà présents dans votre portfolio et en ajouter de nouveaux. Votre portfolio sera donc composé de différentes vitrines s'adressant à des visiteurs particuliers ou répondant à différents besoins. **1**

Il est possible de classer vos vitrines selon leur nom, leur date de création ou leur date de modification.

Pour revenir à cette page, cliquez sur *Mes vitrines* dans le coin supérieur gauche.

#### **Outils de gestion**

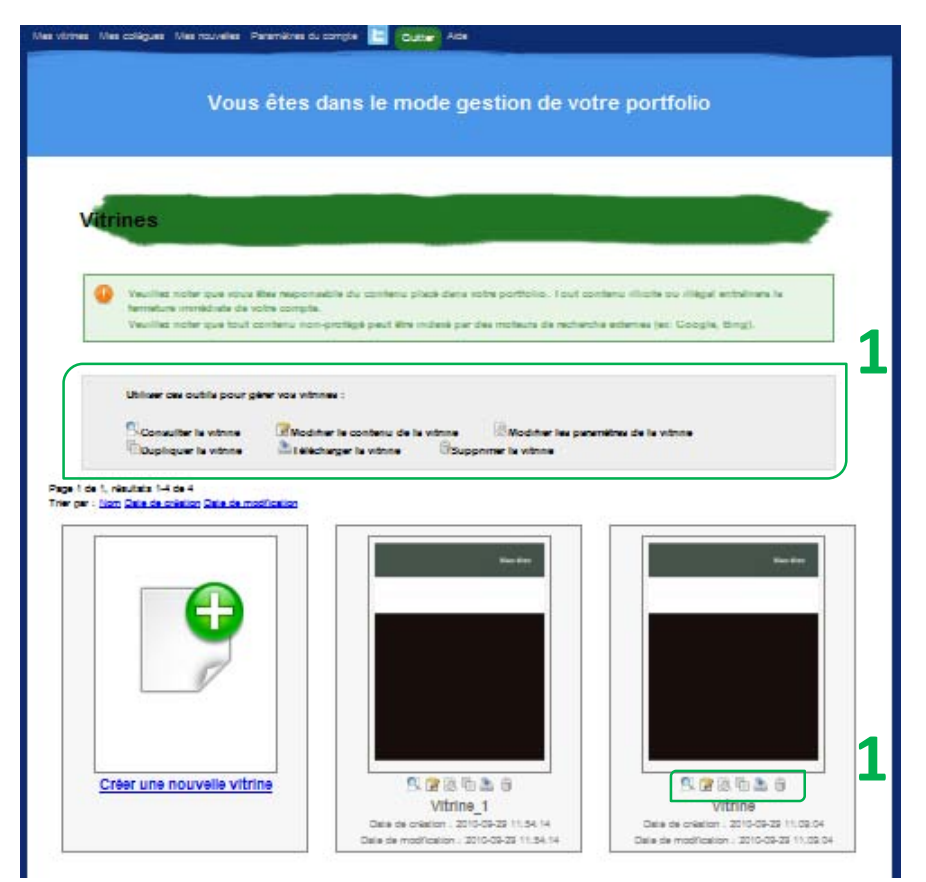

En mode *gestion de votre portfolio*, six **outils** vous permettent de gérer vos vitrines. Ces six outils sont représentés par six icônes sous chaque vitrine dans *Mes vitrines*. Ces icônes se retrouvent aussi dans le coin supérieur droit de la bannière de chaque vitrine. **1**

## *Les\$outils*

**Consulter la vitrine** vous permet d'avoir un aperçu de votre vitrine, telle que les visiteurs la voient.

**Modifier le contenu de la vitrine** vous permet de modifier la structure et le contenu de votre vitrine (ajout ou retrait de sections, documents, mes collègues, mes nouvelles, plan, menu, etc.)

**Modifier les paramètres de la vitrine** vous permet de modifier les aspects globaux de votre vitrine (titre, URL, apparence, code d'accès au contenu protégé global, accès des visiteurs à la vitrine et à l'ajout de commentaires).

Dupliquer la vitrine vous permet de créer une copie d'une vitrine.

Télécharger la vitrine vous permet de télécharger une copie statique de votre vitrine que vous pourrez utiliser comme copie de sauvegarde ou pour présenter votre portfolio hors ligne.

**Supprimer la vitrine** efface votre vitrine de façon permanente.

# **Créer une nouvelle vitrine**

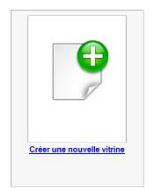

**1**

**3**

**4**

Pour créer une nouvelle vitrine, cliquez sur l'icône *Créer une nouvelle vitrine*. Cela vous mène directement à la page de modification des paramètres de votre nouvelle vitrine.

#### **Paramètres de votre vitrine**

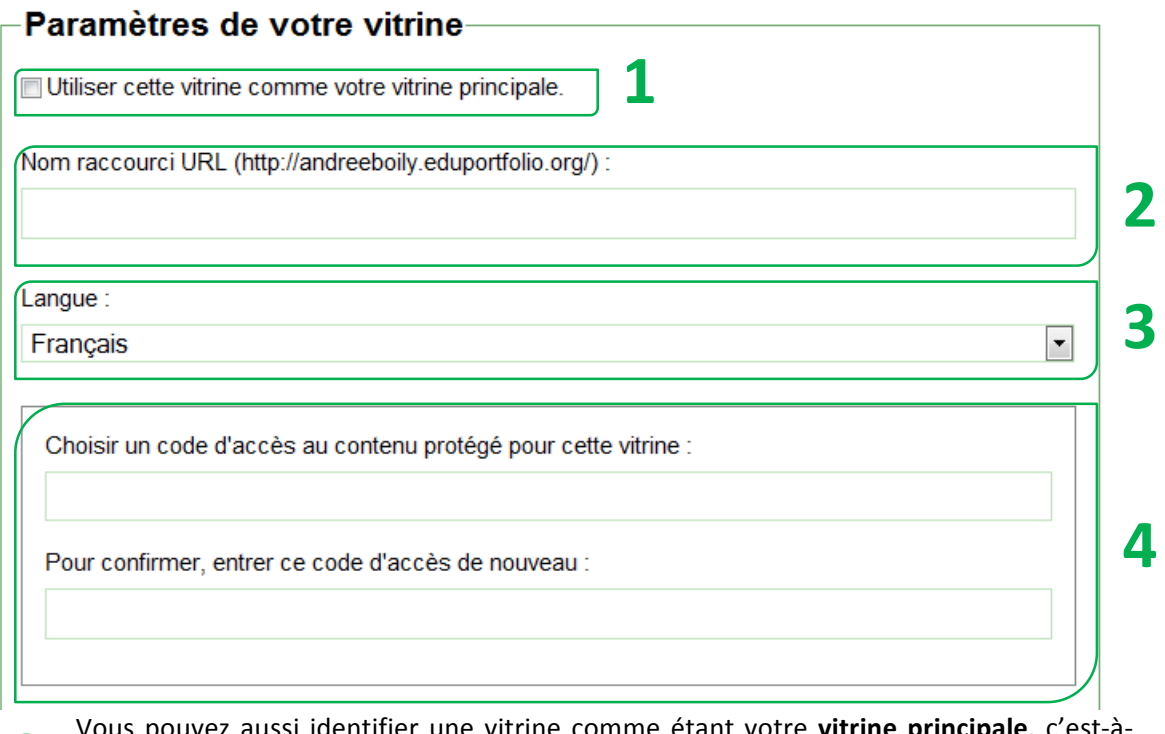

Vous pouvez aussi identifier une vitrine comme étant votre **vitrine principale**, c'est-à dire la vitrine qui apparaîtra par défaut si quelqu'un consulte votre portfolio sans avoir l'adresse d'une vitrine particulière.

Le nom raccourci URL vous permet de donner un nom à votre vitrine par lequel elle est identifiée dans *Mes vitrines*. Ce nom sert aussi à créer une adresse URL menant directement à votre vitrine. **2**

Il vous est possible de modifier la *langue* d'affichage de votre portfolio en choisissant la langue qui vous convient dans le menu déroulant.

Le code d'accès au contenu protégé global est un mot de passe global que vous pouvez communiquer aux visiteurs souhaités. Cette option de sécurité peut être sélectionnée pour donner l'accès à votre vitrine en entier, à certaines sections de votre vitrine ou autoriser les commentaires de gens que vous aurez sélectionnés. Le code d'accès doit contenir uniquement des lettres non accentuées et des chiffres (aucun espace ou signe de ponctuation).

#### Paramètres de votre vitrine (suite)

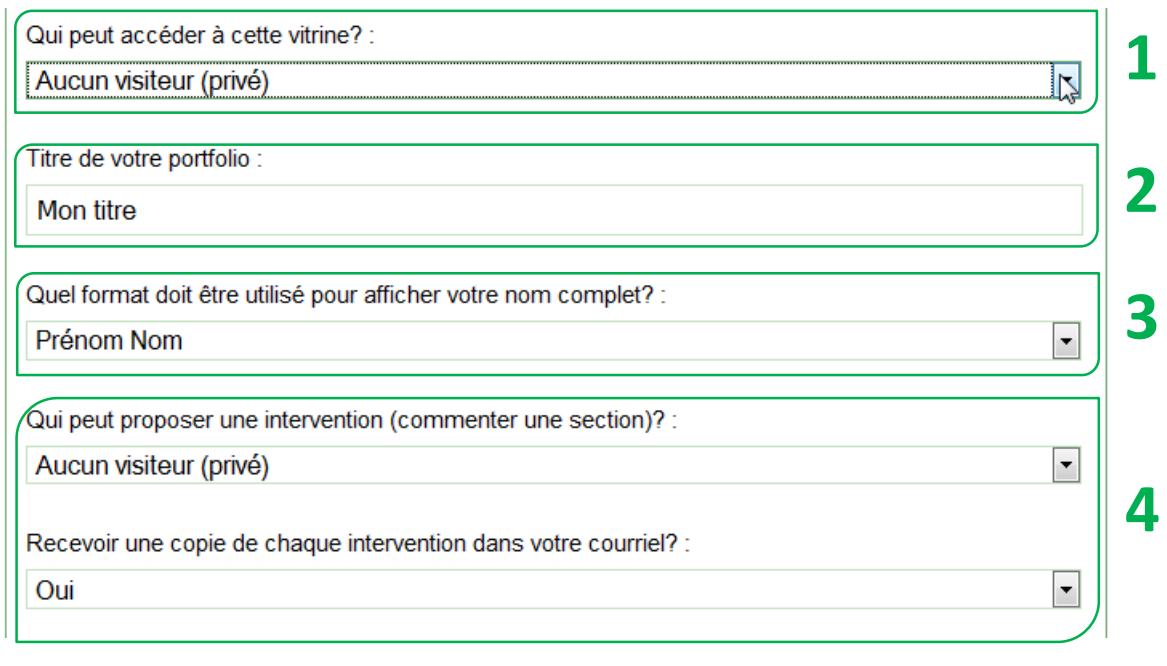

Le menu *Qui peut accéder à cette vitrine?* vous permet de gérer ce que les visiteurs peuvent consulter dans votre vitrine. Il vous est possible de donner accès à votre **portfolio** à : *Aucun visiteur (privé), N'importe quel visiteur (public), Seulement vos collèques* ou *Seulement les visiteurs connaissant le code pour contenu protégé.* **1**

Ici, il vous est possible de modifier, le **titre** de portfolio, c'est-à-dire le texte apparaissant dans la bannière du haut. **2**

Il vous est possible d'afficher votre nom et nom de famille dans l'ordre qui vous convient en choisissant une option dans ce menu déroulant. **3**

Le menu *Qui peut proposer une intervention (commenter une section)?* vous permet de gérer quels visiteurs peuvent commenter votre vitrine. Il vous est possible de donner accès à votre portfolio à : *Aucun visiteur (privé), N'importe quel visiteur (public)*, Seulement vos collègues ou Seulement les visiteurs connaissant le code pour contenu *protégé.* Peu importe votre choix, afin de ne pas afficher de commentaires inappropriés, vous devez approuver chaque intervention si vous désirez qu'elle devienne visible aux visiteurs. Vous pouvez obtenir une copie de chaque intervention par courriel sélectionnant l'option dans la liste déroulante à cet effet. **4**

#### Paramètres de votre vitrine (suite)

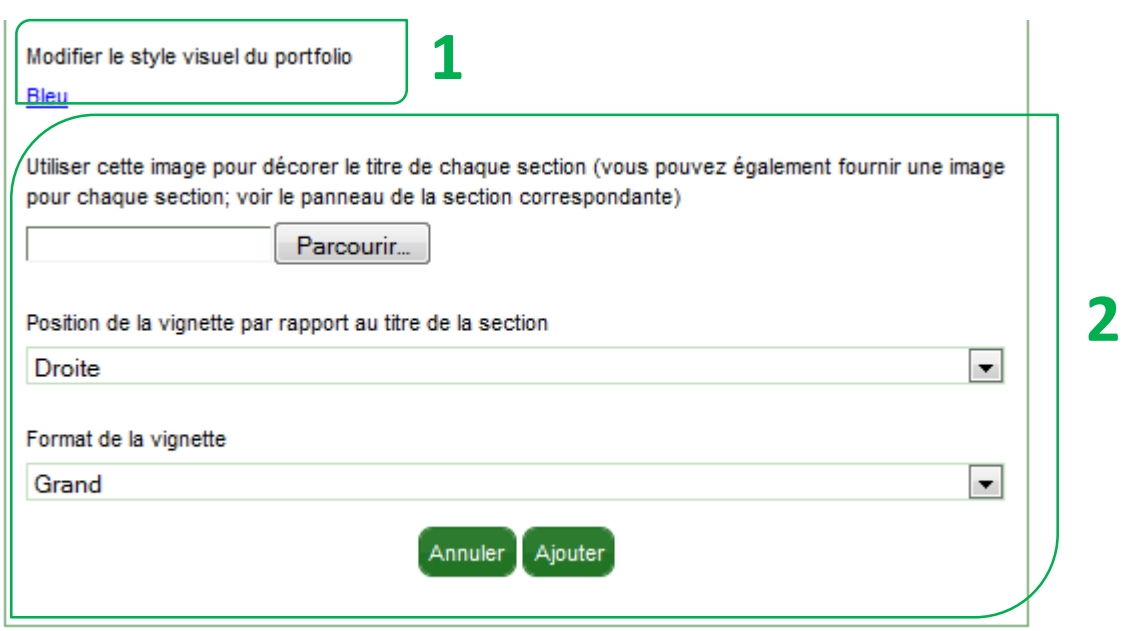

Ici, il vous est possible de **modifier l'apparence** (*Modifier le style visuel du portfolio*). **1**

Vous pouvez choisir une **vignette** pour décorer le titre de chaque section de votre vitrine. Cliquez sur le bouton *Parcourir* du champ *Utiliser cette image pour décorer le* **2** vitrine. Cliquez sur le bouton *Parcourir* du champ *Utiliser cette image pour décorer le*<br>*2* titre de chaque section. Sélectionnez une image depuis votre ordinateur ou un support externe. Vous pouvez aussi déterminer la position de la vignette par rapport au titre ainsi que son format.

## **Modifier le contenu de la vitrine**

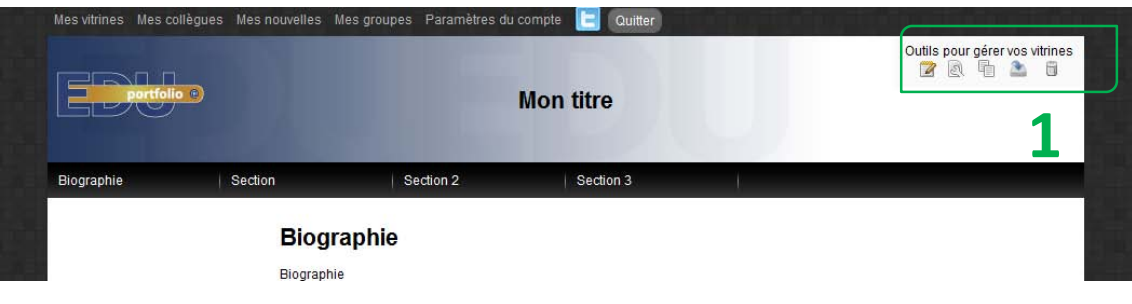

Lorsque vous sélectionnez une vitrine, vous entrez en mode *Consulter votre vitrine*. Pour **modifier le contenu de votre vitrine**, cliquez sur l'icône à cet effet parmi les outils dans le coin supérieur droit de votre bannière. **1**

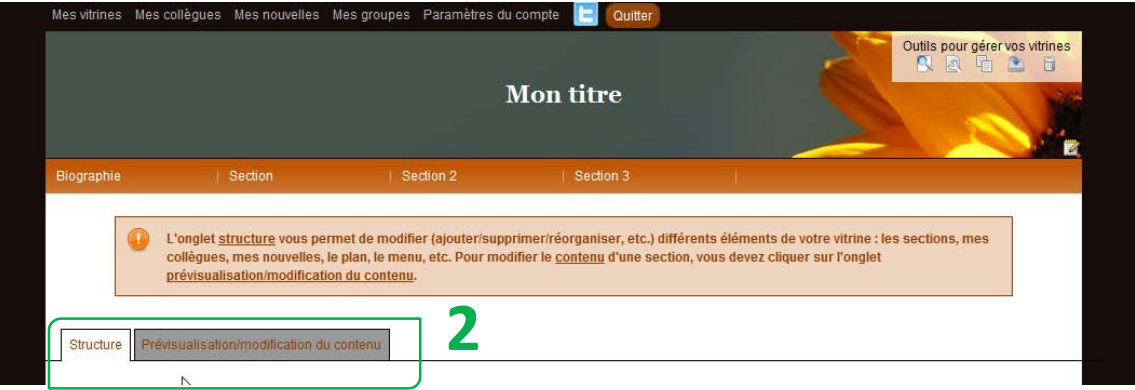

Selon ce que vous désirez modifier, cliquez sur l'onglet *Structure* ou sur l'onglet *Prévisualisation/modification du)contenu.* **2**

## *Les\$onglets*

L'onglet structure vous permet de modifier (ajouter/supprimer/réorganiser, etc.) différents éléments de votre vitrine : les sections, mes collègues, mes nouvelles, le plan, le menu, etc.

L'onglet prévisualisation/modification du contenu, il vous est possible de prévisualiser ou de modifier uniquement le contenu de cette vitrine. Vous n'avez qu'à cliquer sur le contenu à modifier.! 

#### **Structure**

**3**

**4**

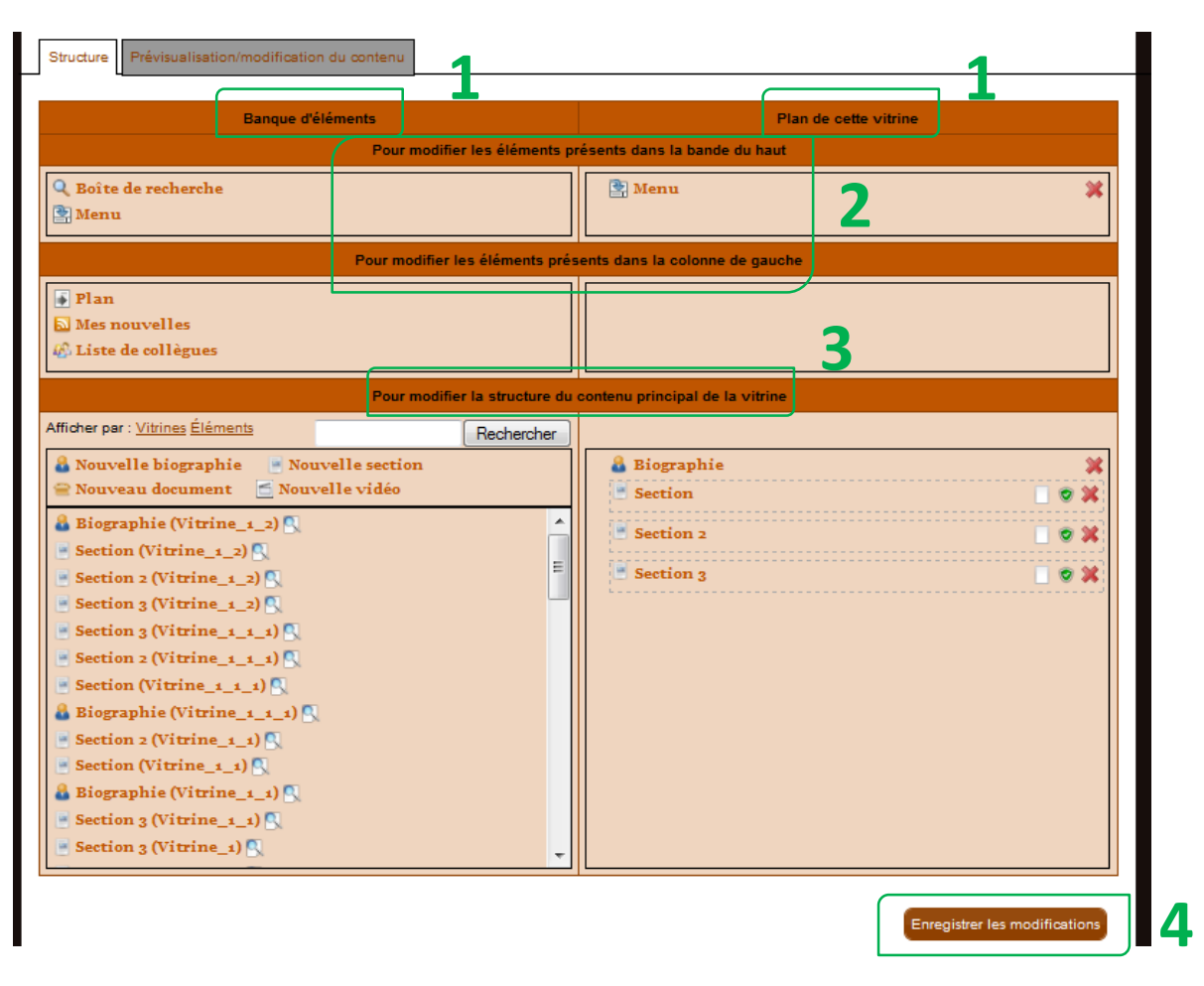

- Les documents, sections, vidéos et biographies de la banque d'éléments peuvent être ajoutés à votre vitrine en les glissant et déposant dans la colonne de droite (*Plan de la*) *vitrine*)*.\$* **1**
- Eduportfolio vous permet maintenant d'ajouter de nouveaux éléments dans la **bande du** haut et dans la colonne de gauche de votre vitrine. Dans la bande du haut, une boîte de **recherche** et le **menu** de votre vitrine sont disponibles. Dans la colonne de gauche, vous pouvez ajouter le plan de votre vitrine, vos nouvelles et la liste de vos collègues. **2**
	- L'onglet *structure* vous donne accès au contenu de votre portfolio en entier, il vous est donc possible de glisser et déposer des sections, documents biographies, etc. de vos autres vitrines dans celle-ci.
	- Avant de quitter l'onglet *structure*, vous devez toujours enregistrer vos modifications si vous désirez qu'elles soient appliquées à votre vitrine.

#### Structure (suite)

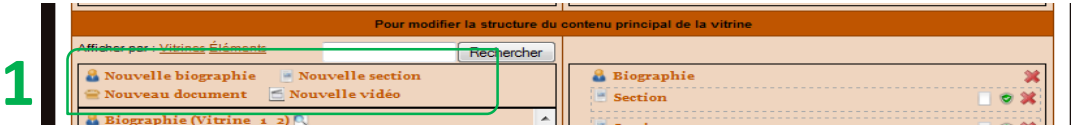

Il vous est possible de créer de nouvelles sections ou sous-sections, de nouvelles vidéos et d'ajouter de nouveaux documents à votre vitrine. Glissez et déposez le nouvel élément que vous désirez ajouter dans la colonne de droite (*Plan de la vitrine*). **1**

## *Créer une section ou une sous-section*

Par défaut, une section est *publique*. Son contenu peut être consulté par tout visiteur. Si votre section contient des informations confidentielles ou du contenu auquel vous désirez restreindre l'accès, nous vous recommandons de la protéger et de transmettre le **code d'accès au contenu** protégé aux personnes autorisées à consulter ce contenu.

Pour modifier la protection d'une section ou d'une sous-section, cliquez sur l'icône *Changer la protection de cet élément* (à gauche du X) qui y est associée dans le plan de la vitrine.

## Ajouter un document

Un **fichier** (capsule audio, une capsule vidéo, une image, un texte, etc.) ou un **lien hypertexte** peut être ajouté comme document à une section ou sous-section.

**Pour ajouter un fichier**, sélectionnez l'option *Fichier* de la rubrique *Type de document*, puis cliquez sur le bouton *Parcourir*. Sélectionnez un fichier depuis votre ordinateur ou un support externe.

Pour ajouter un lien hypertexte comme document, sélectionnez l'option *Lien* de la rubrique *Type de document*. Saisissez l'adresse du site (URL) dans le champ à cet effet.

Si vous désirez ajouter une **capsule audio ou vidéo** intégrée dans votre portfolio, vous devez l'ajouter comme un document. Sous l'onglet *prévisualisation/modification du contenu*, cliquez sur *convertir un document audio ou vidéo en flash* (.FLV), puis sur *Modifier la vignette* et choisissez l'option permettant d'afficher la capsule directement sur la page.

Les fichiers doivent avoir une taille **inférieure à 100 Mo**.

## Ajouter une vidéo

Un vidéo clip peut être ajouté à votre portfolio. Pour enregistrer la vidéo, cliquez sur le lien *Enregistrer un vidéo clip*. Une connexion sera établie à votre webcam et à votre microphone (ces 2 périphériques sont requis). Pour commencer l'enregistrement, cliquez sur l'icône de gauche. Une fois l'enregistrement terminé, vous pouvez l'enregistrer en cliquant sur l'icône de droite (la disquette).

La rubrique *Vous pouvez choisir une vignette pour votre vidéo* permet de déterminer comment la vidéo sera insérée dans le portfolio. La vidéo peut être intégrée directement dans la page, i représentée par une vignette (soit une capture d'écran ou une image) ou par un lien seulement (pas de vignette).

## Structure (suite)

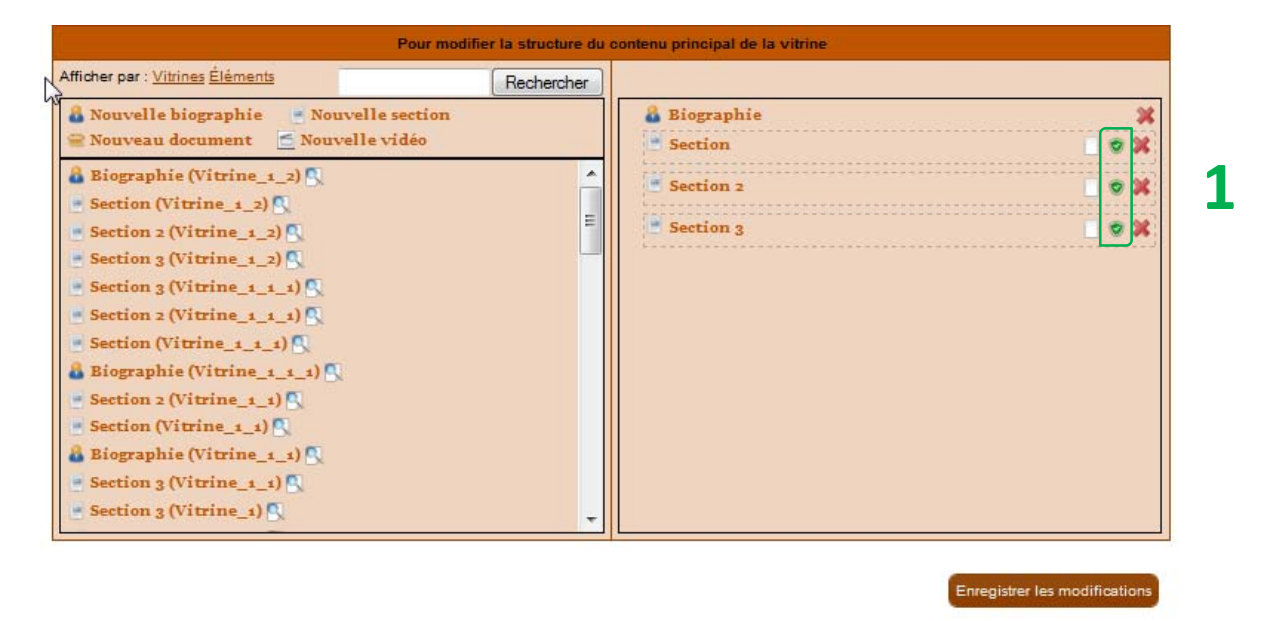

Pour **modifier la protection** d'une section ou d'une sous-section, cliquez sur l'icône *Changer la protection de cet élément* (à gauche du X) qui y est associée dans le plan de la vitrine. **1**

## Changer la protection

Par défaut, les éléments ajoutés à votre portfolio sont publics et peuvent être consultés par tous les visiteurs. Il vous est possible de restreindre l'accès à une section ou une sous-section uniquement! à! vos! **collègues**,! aux! membres! d'un! de! vos! **groupes**! ou! à! un! autre! **membre** d'Eduportfolio. Il est aussi possible de protéger une section ou une sous-section grâce à votre code d'accès au contenu protégé ou avec un code d'accès propre à cette section ou soussection. Le contenu d'une section **archivée** devient invisible à tous les visiteurs (même ceux ayant le code d'accès au contenu protégé et au code d'accès à la section ou sous-section), ce qui vous permet par exemple de rédiger un brouillon avant de le publier, ou encore d'archiver une section qui n'est plus utilisée, mais que vous désirez conserver.

Prévisualisation/modification du contenu.

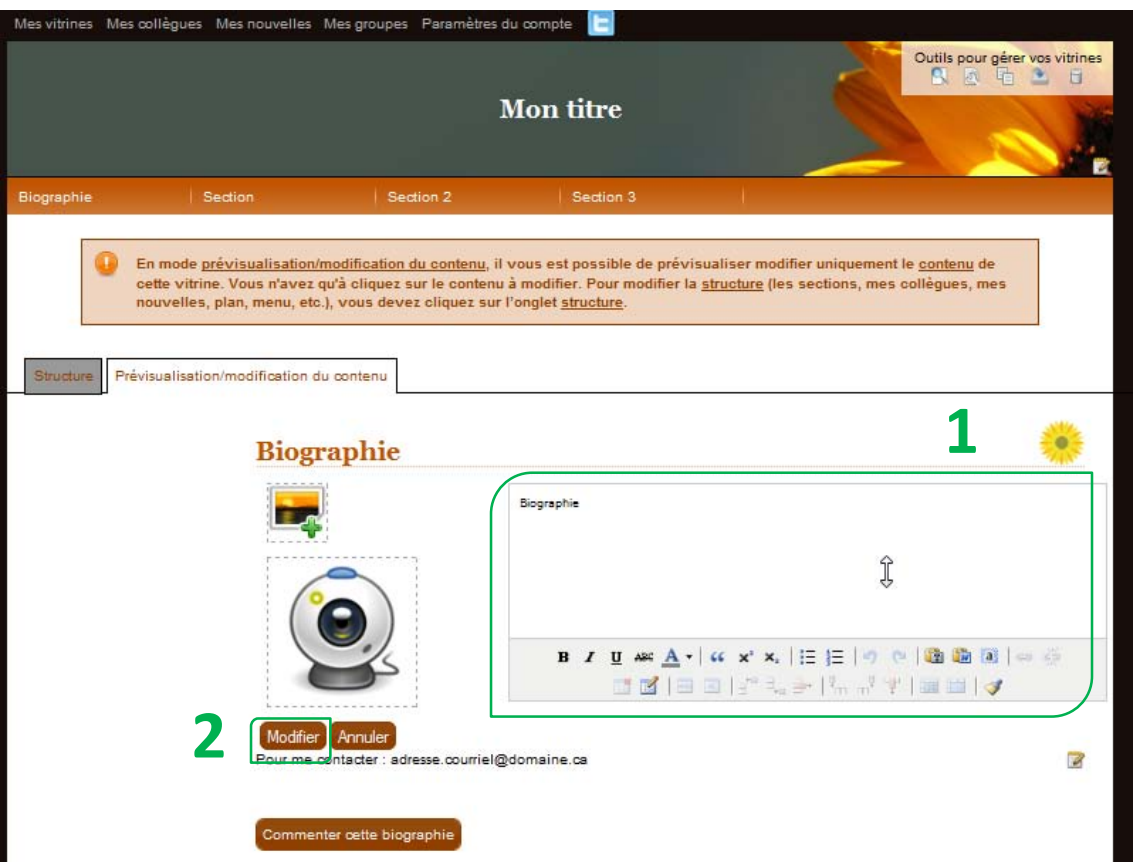

En mode *prévisualisation/modification du contenu*, il vous est possible de modifier le contenu de votre vitrine en cliquant sur les éléments que vous désirez modifier. **1**

2 Lorsque vous avez complété vos modifications, vous devez cliquer sur *modifier* pour qu'elles soient permanentes. qu'elles soient permanentes.

# **Mes!collègues**

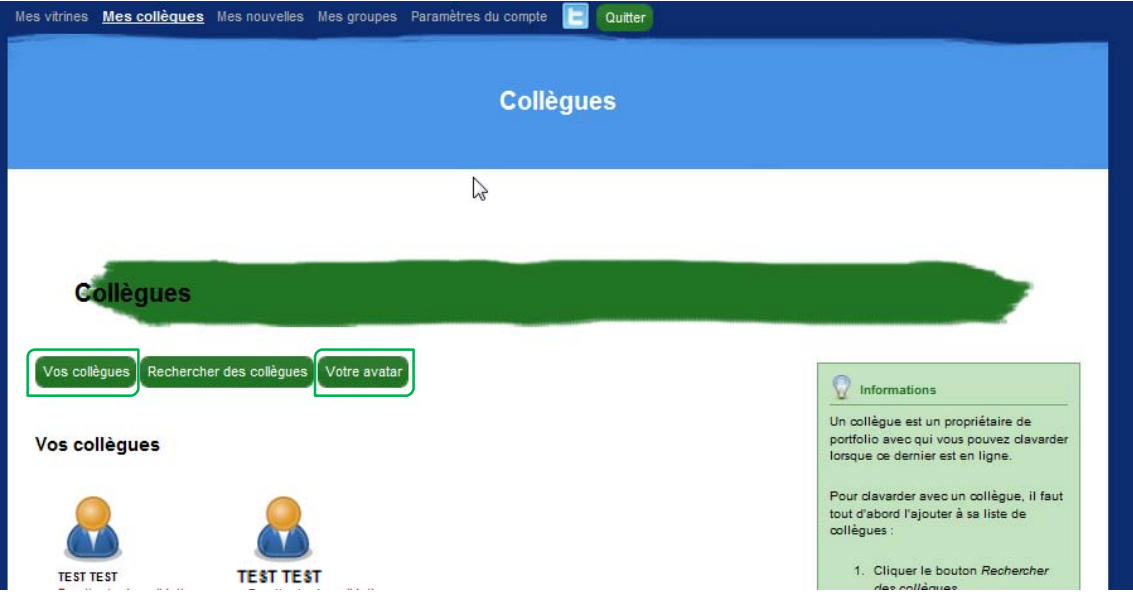

Un **collègue** est un propriétaire de portfolio. Il vous est possible de *clavarder* avec vos collègues lorsqu'ils sont en ligne. **1**

Il vous est possible de modifier votre avatar en cliquant sur Votre avatar en sélectionnant une image depuis votre ordinateur ou un support externe. **2**

#### **Gestion des collègues**

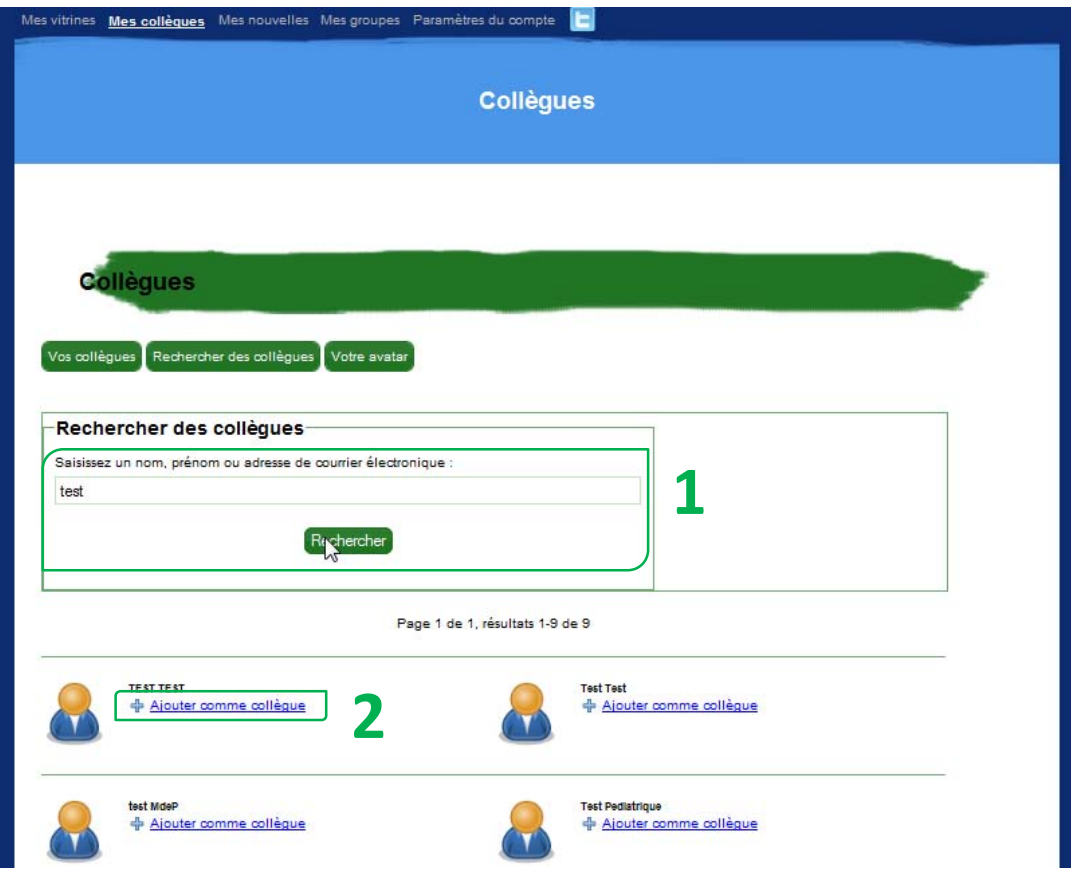

Pour ajouter un collègue, cliquez sur le bouton *Rechercher des collègues et saisissez le* nom, le prénom ou l'adresse courriel d'une personne. Si cette personne est propriétaire d'un portfolio, elle sera affichée dans les résultats.

Cliquez sur le lien *Ajouter comme collègue* pour ajouter cette personne à votre liste de collègues.

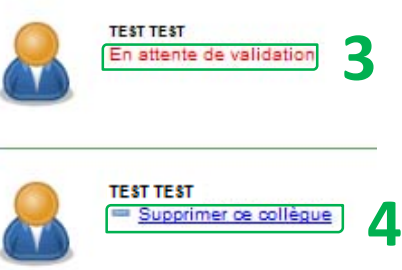

**1**

**2**

**4**

Ce collègue recevra un courriel lui faisant part de votre demande et lui permettant d'accepter ou de refuser d'être ajouté à votre liste de collègues. **3**

Pour supprimer un collègue, cliquez sur le lien **Supprimer ce collègue** associé au collègue dans la liste Vos collègues.

## **Clavardage**

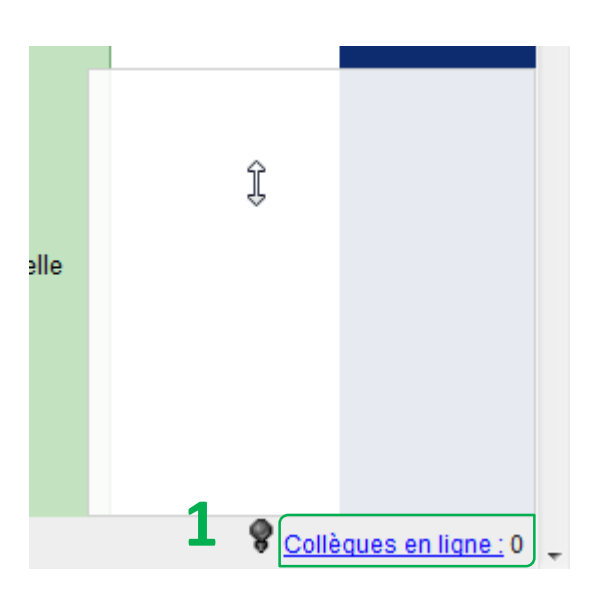

Pour *clavarder avec un collègue*, cliquez sur le lien *Collègues en ligne* situé dans le coin inférieur droit de votre fureteur et sélectionnez le collègue avec qui vous désirez clavarder. **1**

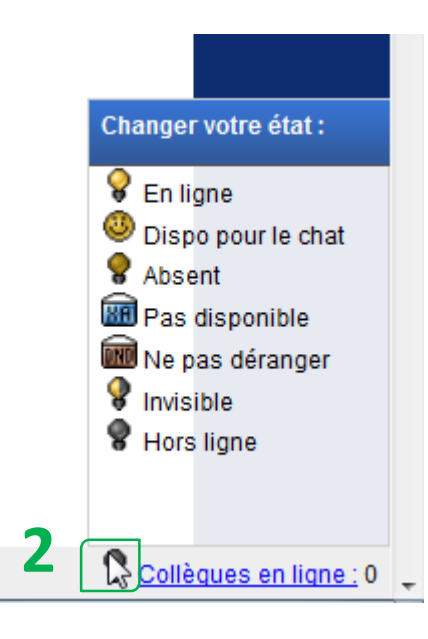

**2**

Pour **modifier votre état**, cliquez sur l'icône en forme d'ampoule située dans le coin inférieur droit de votre fureteur et sélectionnez l'état correspondant à votre choix.

## **Mes nouvelles**

Il vous est possible d'afficher vos nouvelles dans votre vitrine. Pour les inclure ou les exclure de votre vitrine, allez dans *Modifier le contenu de la vitrine*, dans l'onglet *Structure*, sous *Pour modifier)les)éléments)présents)dans)la)colonne)de)gauche*.

## **Ajouter une rubrique**

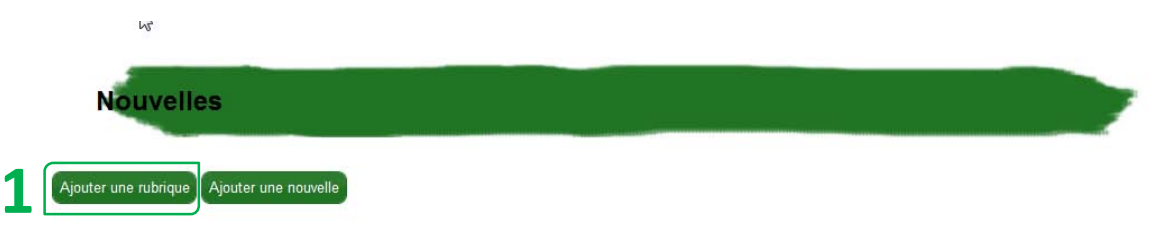

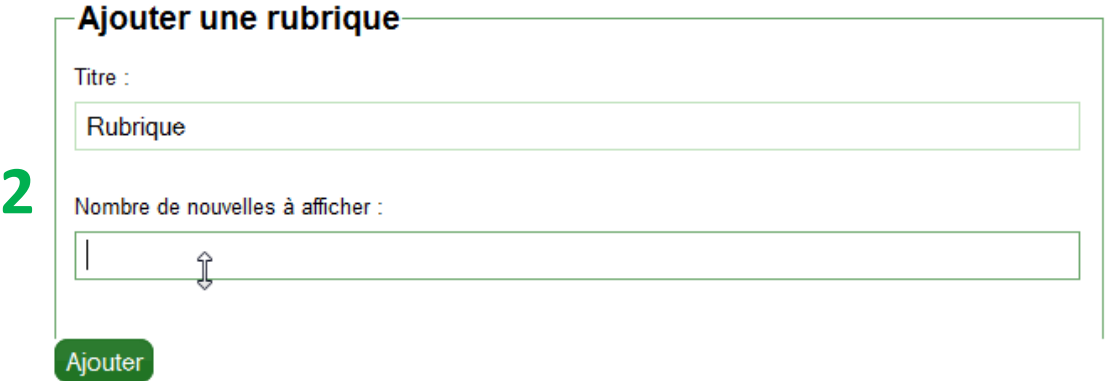

- Pour ajouter une nouvelle à votre liste de nouvelles, vous devez d'abord créer une rubrique. Créez une rubrique en cliquant sur *Ajouter une rubrique*. **1**
- Saisissez un titre pour votre rubrique et choisissez le nombre de nouvelles qui apparaîtront dans votre vitrine pour cette rubrique. Cliquez sur *Ajouter*. **2**

## **Ajouter une nouvelle**

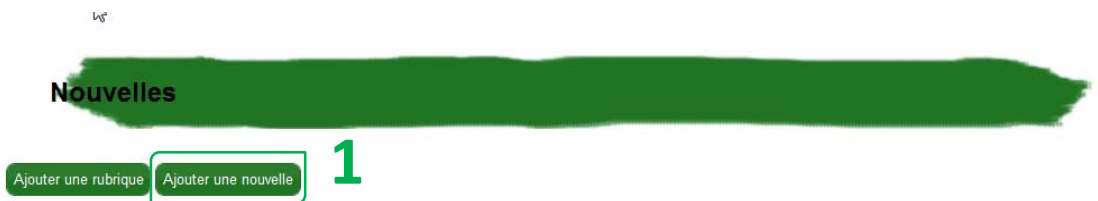

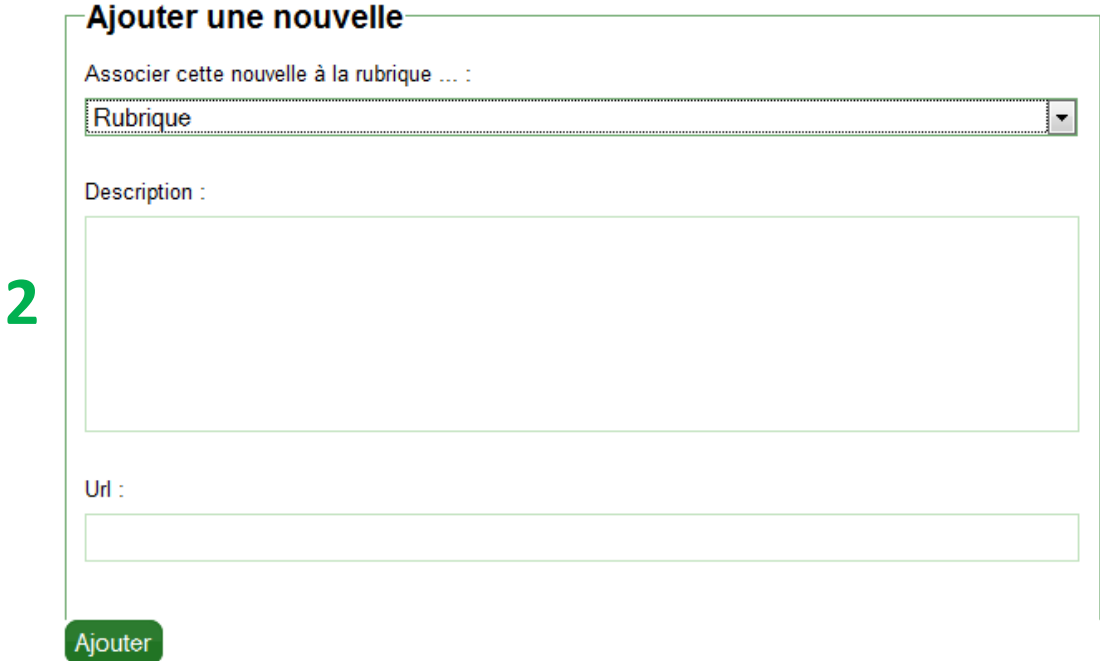

- La création d'une nouvelle rubrique vous mène directement à la page de création d'une **1** La création d'une nouvelle rubrique vous mène directement à la page de **création d'une**<br> **1** nouvelle. Pour ajouter une nouvelle dans une rubrique existante, cliquez sur *Ajouter une nouvelle* à partir de la page *Nouvelles*.
- Pour créer une nouvelle, choisissez la rubrique à laquelle elle doit être associée, saisissez une description et ajoutez un lien URL s'il y a lieu. Cliquez sur *Ajouter*.

# Paramètres du compte

Les paramètres de votre compte vous permettent d'effectuer des changements affectant votre portfolio en entier.

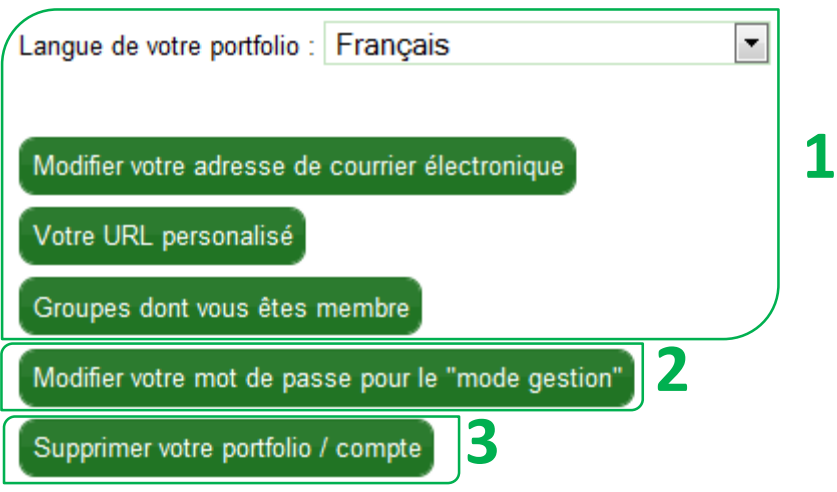

Les paramètres de votre portfolio vous permettent entre autres de modifier la langue Les paramètres de votre portfolio vous permettent entre autres de modifier la langue<br>d'affichage de votre portfolio, votre adresse de courrier électronique, votre URL personnalisé et de visionner les groupes dont vous êtes membre.

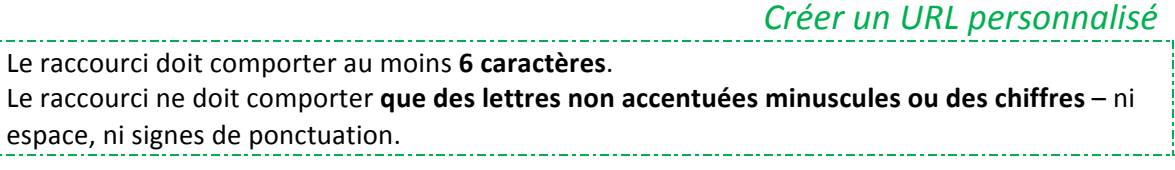

Ce mot de passe vous permet d'accéder au *mode gestion de votre portfolio* où toute modification peut être effectuée à la structure et au contenu. Il ne devrait être divulgué à personne. Généralement, le mot de passe qui vous est initialement fourni est suffisamment sécuritaire, mais il est tout de même fortement conseillé de le changer. **2**

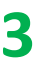

Vous pouvez supprimer votre compte, ce qui effacera votre portfolio. Cette opération est permanente.

## **Twitter**

Afin de réellement innover avec Eduportfolio 2.0, nous avons décidé de vous permettre d'informer, en quelques clics, les personnes qui vous suivent sur Twitter des dernières modifications apportées à votre portfolio.

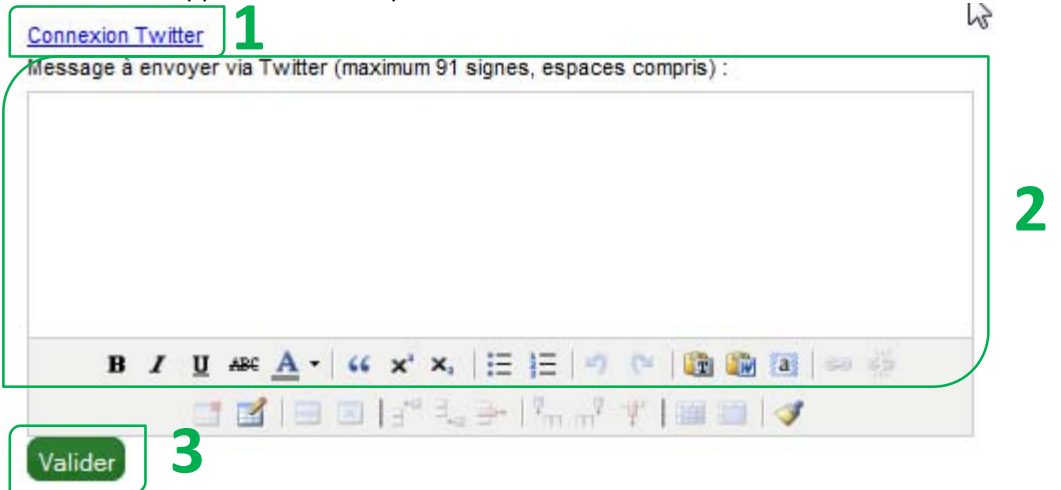

Si vous ne possédez pas de compte Twitter, créez-en via le site Twitter.com. Enregistrez l'identifiant et le mot de passe de votre compte Twitter dans votre portfolio en cliquant le lien *Connexion Twitter* au bas du texte. **1**

Chaque fois que vous mettez votre portfolio à jour et que vous le souhaitez, inscrivez dans la **boîte de mise à jour de «Twitter»** l'information que vous souhaitez partager dans la **boîte de mise à jour de «Twitter»** l'information que vous souhaitez partager<br>avec les personnes qui vous suivent. Rappelez-vous que sur Twitter, la limite de caractères est de 140. À cela, nous avons retranché 49 caractères pour pouvoir insérer le lien vers votre portfolio à la fin de chacun de vos messages.

Cliquez sur *Valider* et les personnes qui vous suivent seront mises au courant de vos derniers changements.

## Laisser ou recevoir des commentaires

Selon les paramètres de votre vitrine, il sera possible pour des visiteurs de vous laisser des **commentaires**. Vous pourrez faire de même sur les vitrines d'autres collègues, grâce aux icônes à cet effet.

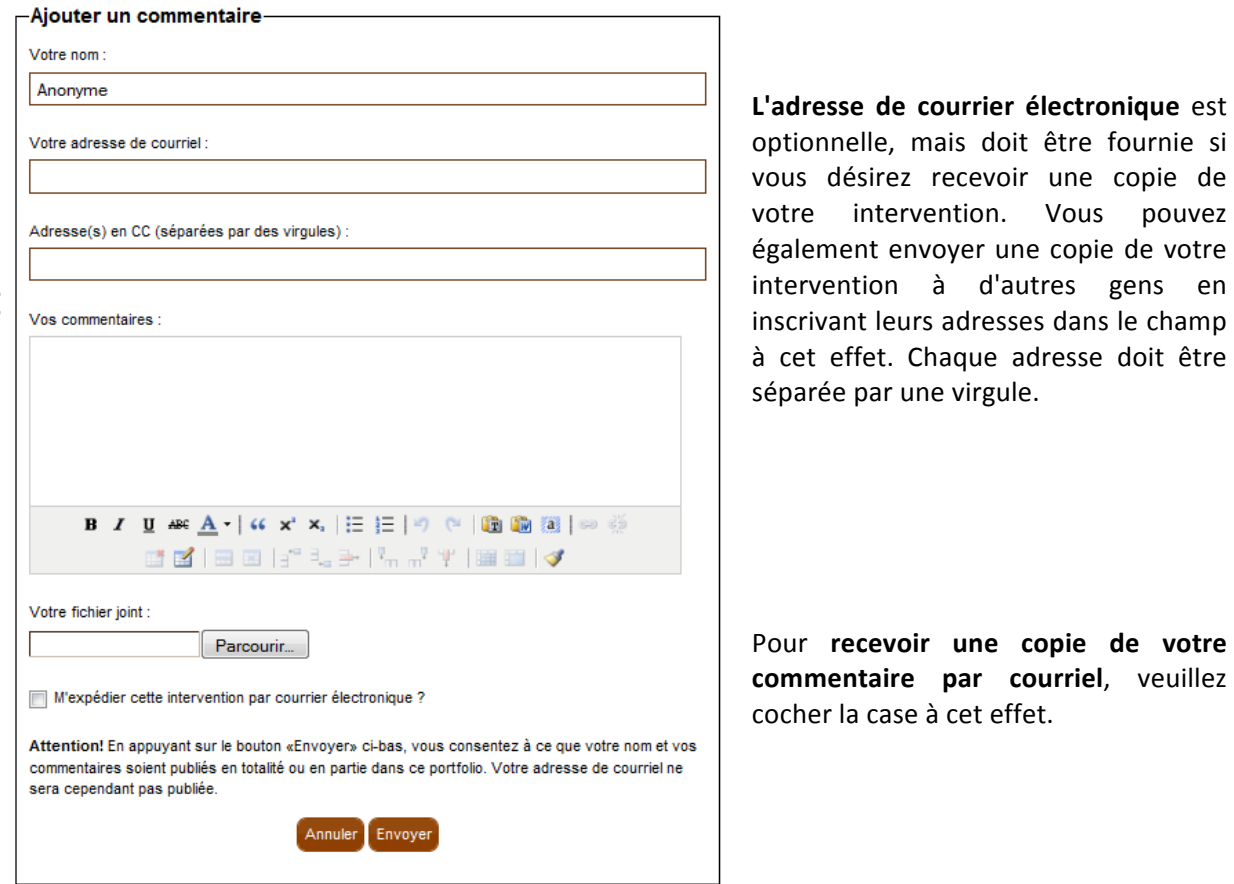

L'intervention peut inclure un *fichier joint*. Notez que toute image dont le poids est jugé trop élevé sera automatiquement redimensionnée afin de réduire le temps de chargement de la page Web. Si vous devez absolument verser une image trop lourde, assurez-vous de l'intégrer d'abord à un fichier d'archives de format Zip.

La taille du fichier joint doit être inférieure à 100 Mo.

Cliquez!sur *Envoyer***.**

ಢ

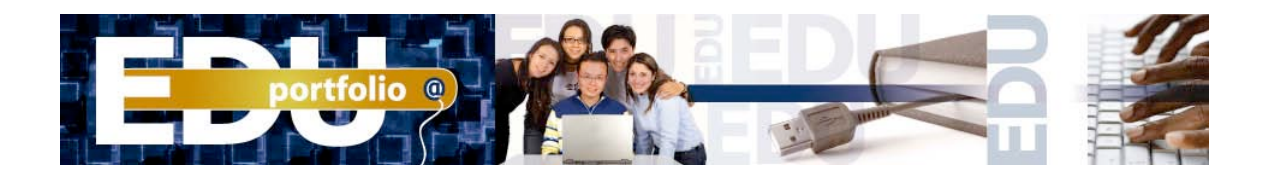

# **User Guide**

## **Contents**

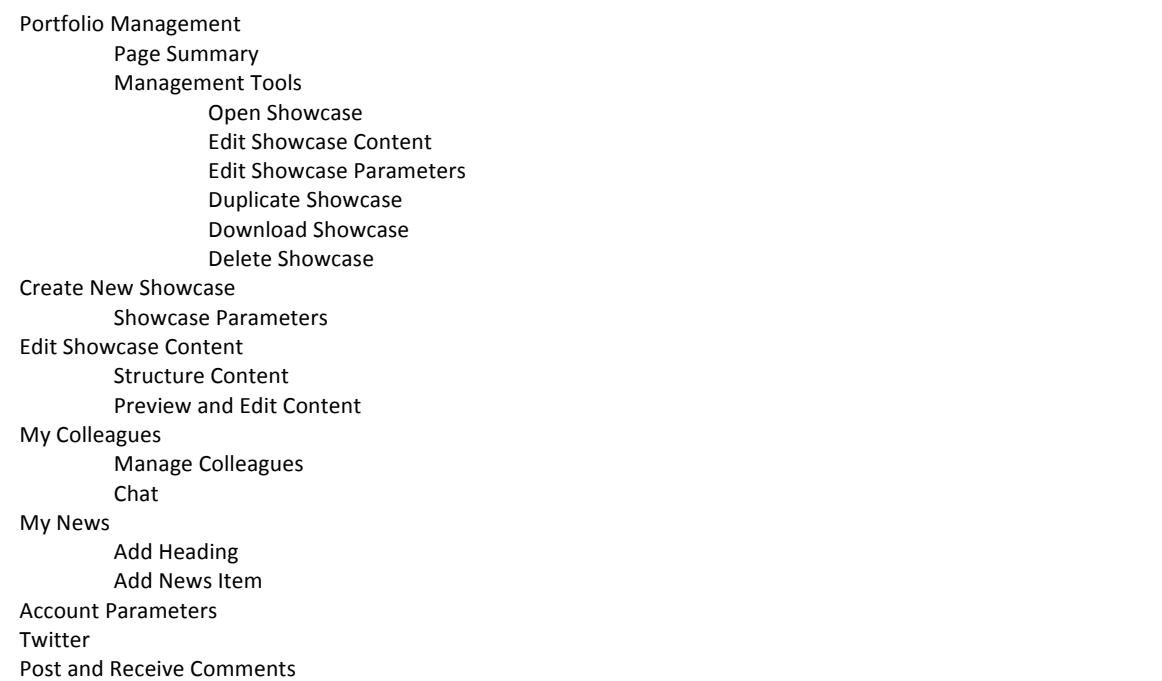

# **Portfolio Management**

## **Page Summary**

Open this page to access the *My Showcases* list.

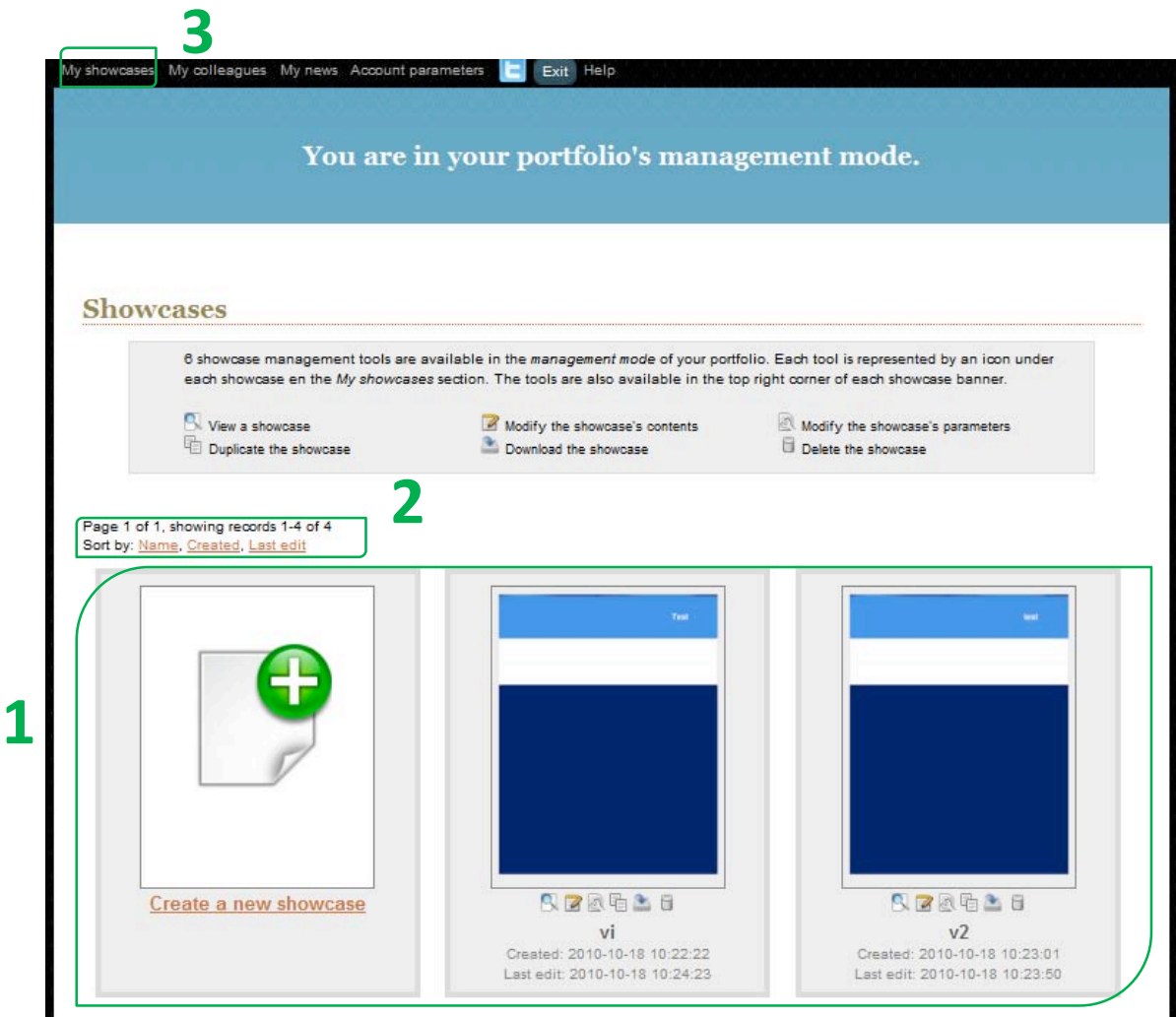

The latest version of Eduportfolio allows you to design your website with **showcase** for easier portfolio management. If you want to build a professional portfolio and still keep your student portfolio, simply create a new showcase, include some content from your current portfolio, and add new content. Your portfolio will contain a number of showcases designed for different visitors and different needs. **1**

 $2$  You can sort your showcases by title, creation date, or edit date.

**3** To return to this page, click on *My Showcases* in the upper left corner.

#### **Management!Tools**

**1**

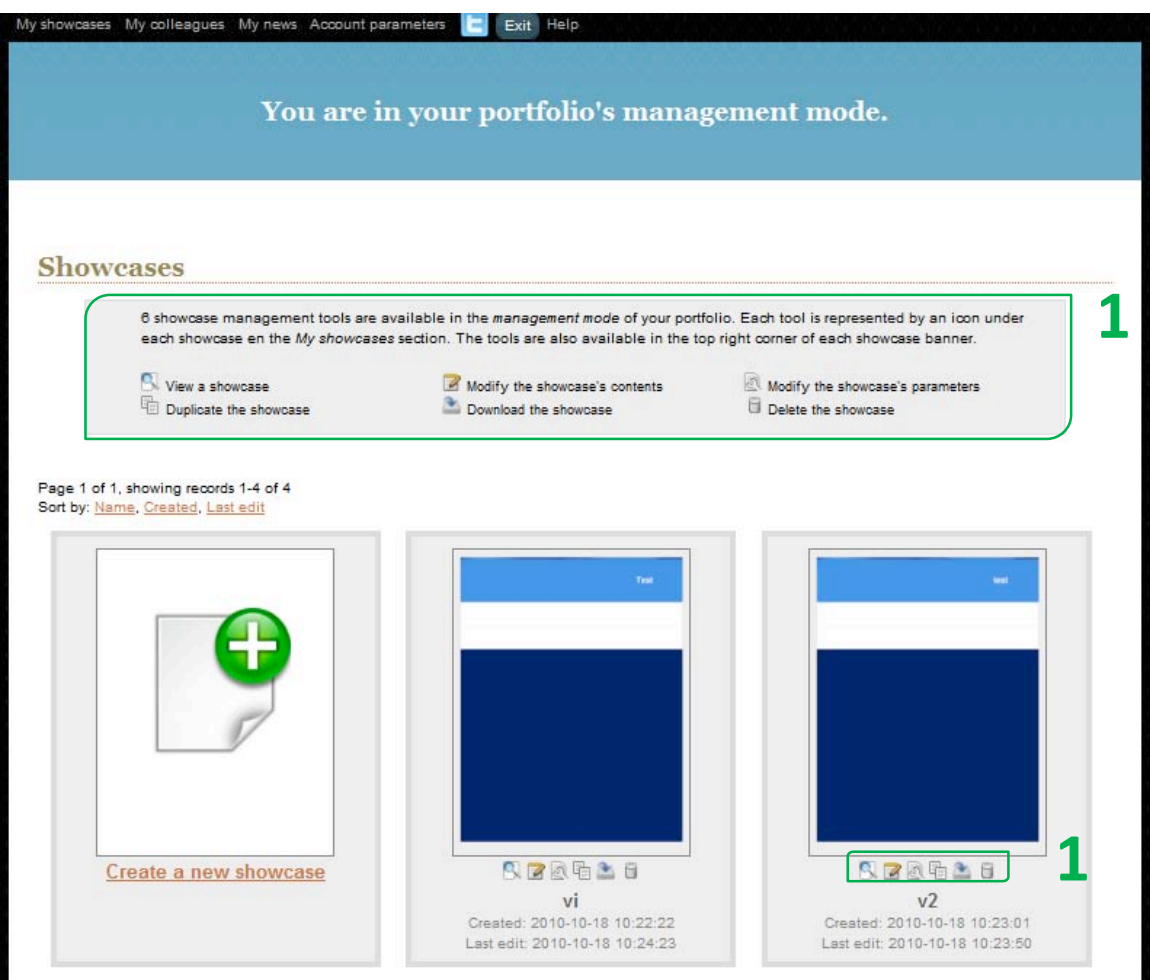

The Portfolio Management function includes six showcase management tools. These are represented by the six icons in each showcase in the *My Showcases* page. These icons also appear in the upper right corner of the banner in each showcase.

*Tools*

Use **Open Showcase** to view the showcase summary, as visitors will see it.

Use **Modify Showcase Content** to edit the showcase' structure and content (add or delete sections, documents, My News, Showcase Map, Menu, and so on).

Use Modify Showcase Parameters to make general changes to the showcase (title, URL, appearance, protected content access code, visitor access, add comments).

Use **Duplicate Showcase** to create a copy of the showcase.

Use **Download Showcase** to download a static copy of the showcase for saving or for presenting your portfolio offline.

Use Delete Showcase to permanently delete the showcase.

## **Create New Showcase**

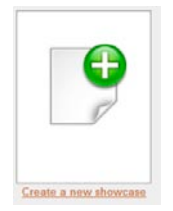

**1**

To create a new showcase, click on the **Create New Showcase** icon. This opens a page where you can edit the parameters of your new showcase.

#### **Showcase!Parameters**

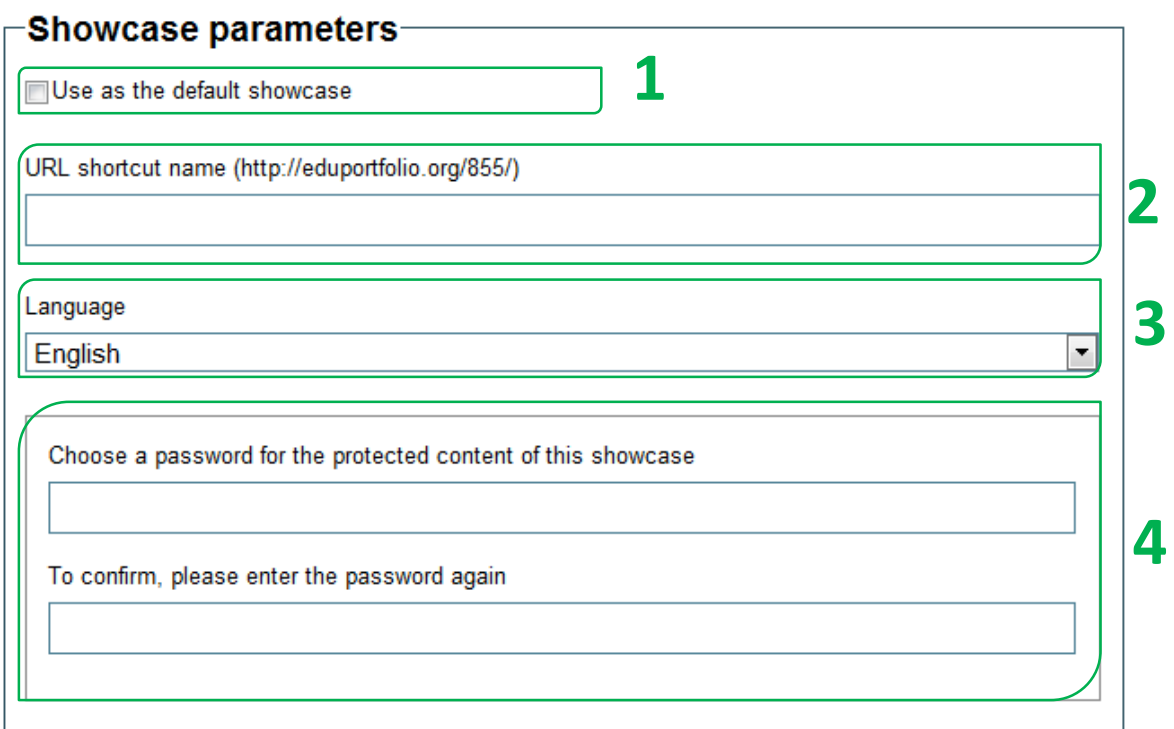

You can name this showcase the Main Showcase. This is the default showcase that appears when anyone consults your portfolio without using the specific address of a particular showcase.

The **Short URL** allows you to name your showcase as it appears in your *My Showcases* list. This name is also a URL address that links directly to the showcase. **2**

Set the presentation language for your portfolio by selecting a language from the dropdown menu. **3**

The Protected Content Access Code is a global password that you can provide to certain visitors. Select this security option to grant access to an entire showcase or to certain sections of the showcase, or to authorize certain individuals to post comments. The access code must contain three unaccented letters and numbers (no spaces or punctuation symbols). **4**

## **Showcase Parameters (continued)**

**4**

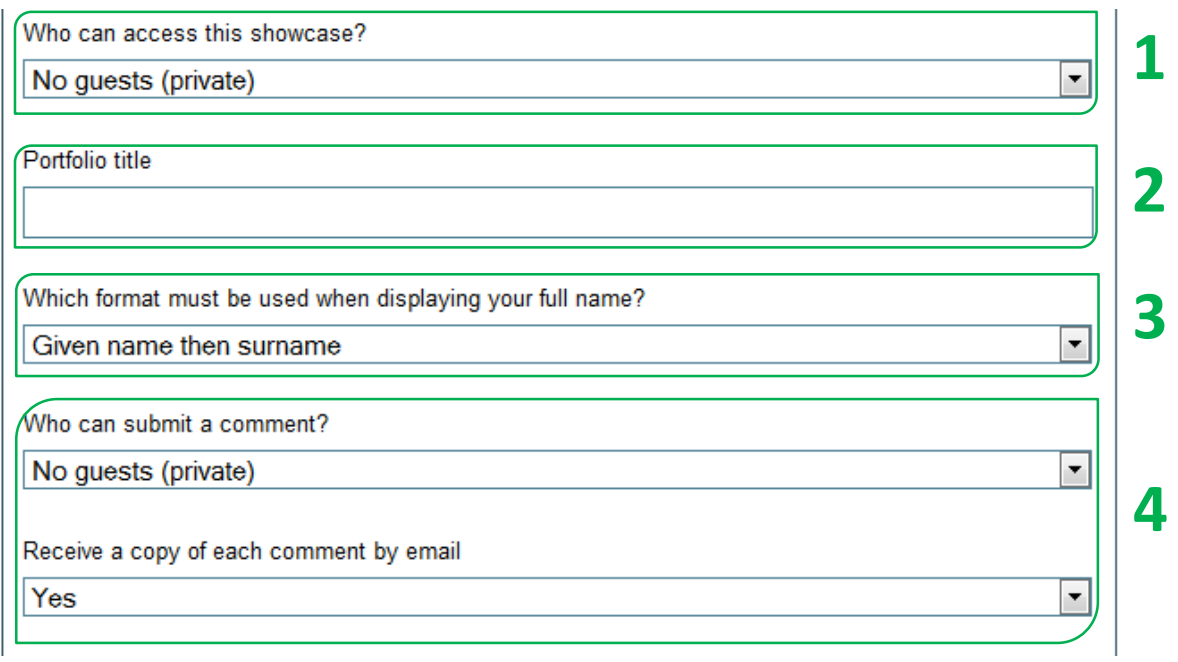

Use the *Who can access this showcase?* menu to manage which visitors can consult this showcase. Select from *No Visitors* (private), *All Visitors* (public), *Colleagues Only*, or *Visitors!with!a!Protected!Content!Access!Code!Only*. **1**

- Use the *Portfolio Title* menu to edit the title of your portfolio. This title appears in the top banner. **2**
- Use the drop-down *Personal Name Format* menu to add your first name and family name in the order you choose. **3**

Use the *Who can post a comment?* menu to manage which visitors can post comments on this showcase. Select from *No Visitors* (private), *All Visitors* (public), *Colleagues Only*, or Visitors with a Protected Content Access Code Only. In all cases, to prevent inappropriate comments, you must approve all comments that can be viewed by visitors. Select Yes from the Receive a copy of each comment by email? drop-down menu to receive an emailed copy of all comments.

#### **Showcase Parameters (continued)**

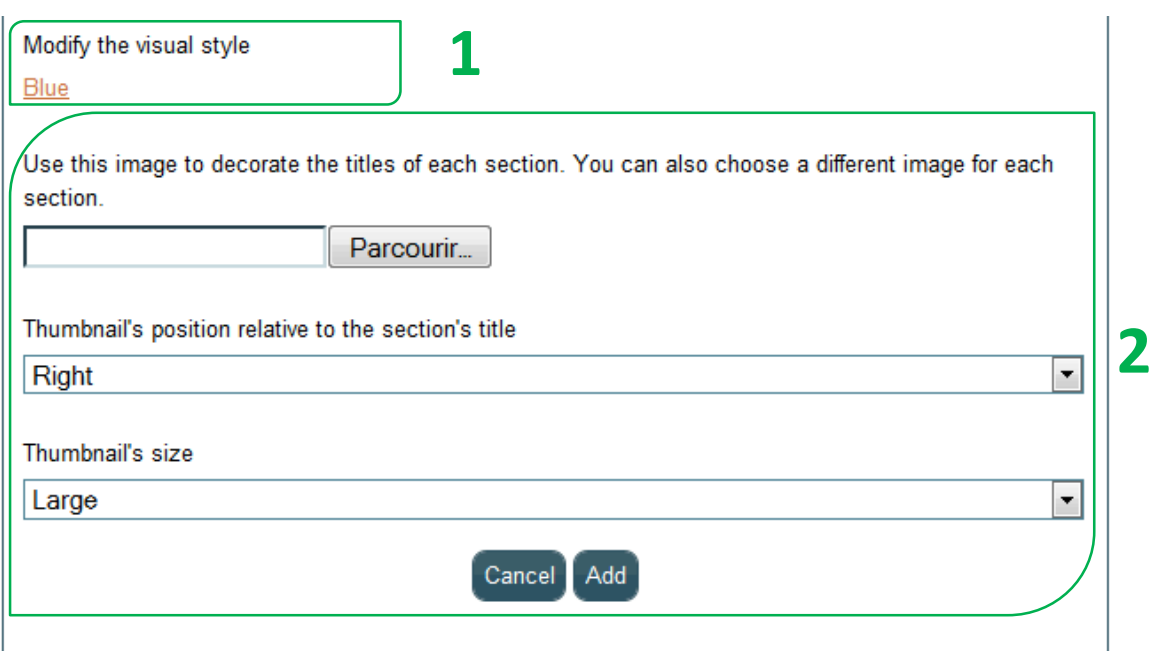

**1** Use the *Edit Portfolio Style* menu to change the appearance of your portfolio.

You can choose a Thumbnail to accompany the titles of showcase. Click on the **Browse** button in the Use this image for section titles textbox. Choose images from your computer or an online source. You can also position the image in relation to the title and change the format. **2**

## **Edit Showcase Content**

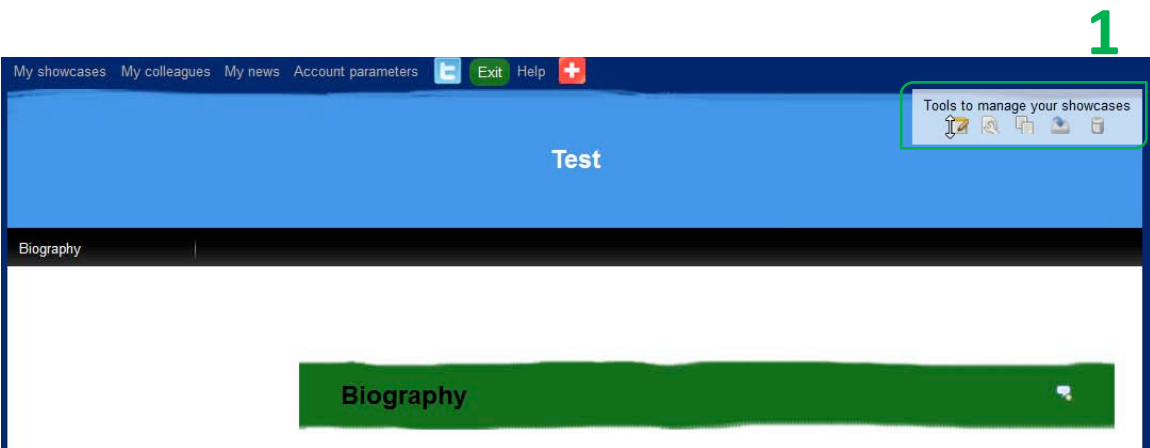

Once you have selected a showcase using *Open Showcase*, you can **edit the showcase's content**. Click on the *Edit Showcase Content* icon from **Management Tools** in the upper right corner of the banner. **1**

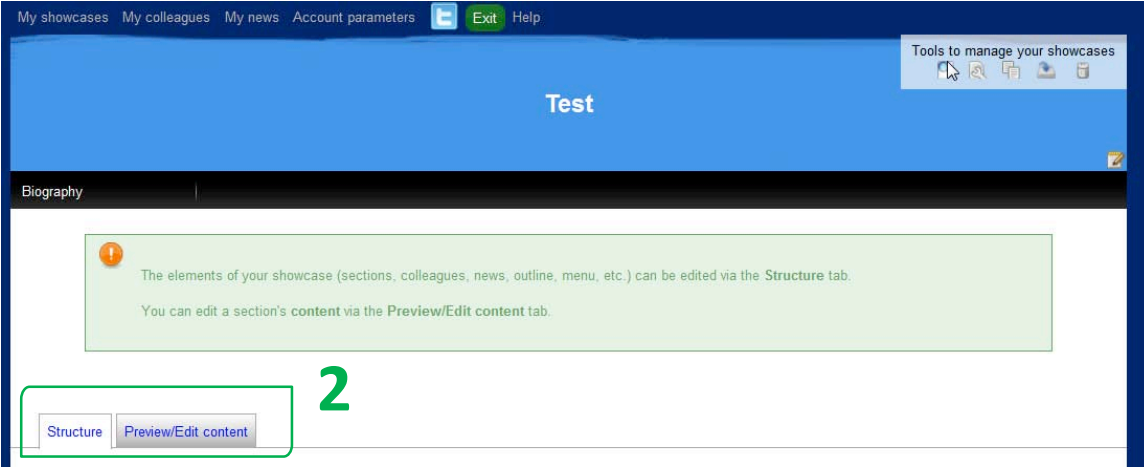

Select the *Structure Content* or *Preview and Edit Content* icon, as desired. **2**

*Tabs*

Use the *Structure Content* tab to edit (add, delete, rearrange, etc.) the various items in the showcase. You can edit the sections, My Colleagues, My News, Showcase May, Menu, and so on.

Use the *Preview and Edit Content* tab to preview and edit the content of this showcase only. Click on the content you want to edit. 

#### **Structure Content**

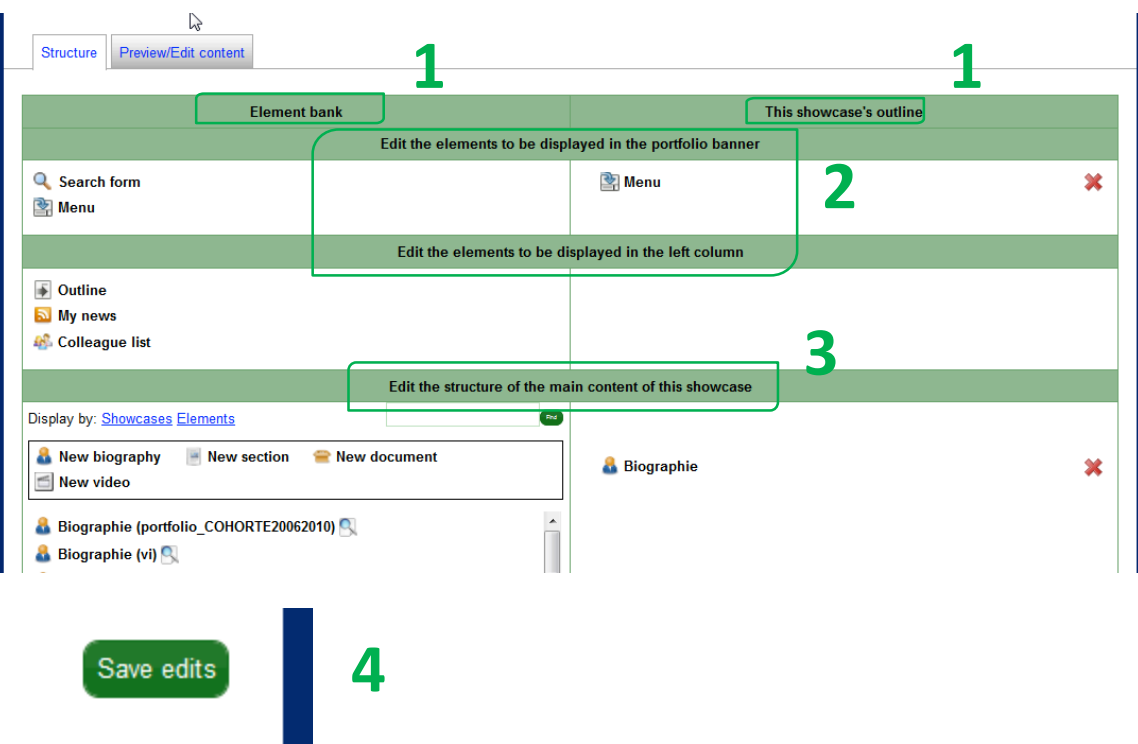

- Add documents, sections, videos, and bios to your showcase by dragging them from the item bank in the left column to the right column (*Showcase Plan*). **1**
- Eduportfolio now allows adding new items to the top band and the left column of the showcase. The top band contains a *Search Box* and a *Showcase Menu*. You can add the *Showcase Plan, My News, and My Colleagues* to the left column. **2**
- Use the **Structure Content** tab to access all portfolio contents. You can drag sections, documents, bios, etc. from other showcases to this showcase. **3**
- Before closing the *Structure Content* tab, always save your changes so they will apply to this showcase. **4**

## **Structure Content (continued)**

**1**

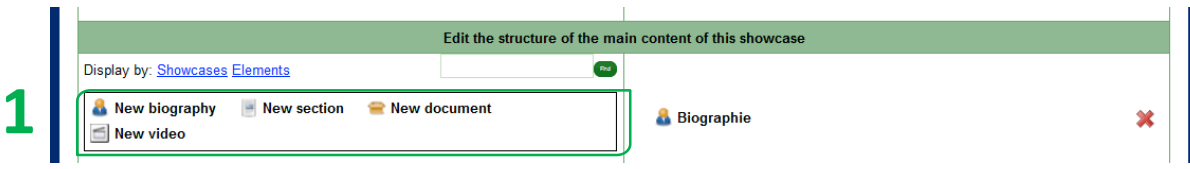

You can create new sections or subsections and add new videos and documents to the showcase. Drag and drop the desired item to the right column (*Showcase Plan*).

## *Create a new section or subsection*

Sections are **public** by default. All visitors may consult its content. If the section contains confidential information or restricted-access content, we recommend that you protect it by providing a **Protected Content Access Code** to authorized visitors.

To change the protection status of a section or subsection, click on the *Change the protection of this item* button (to the left of the X button) in the **Showcase Plan**.

#### Add a document

Add a **file** (audio or video clip, image, text, etc.) or a **hyperlink** in the same way as you add a section or subsection.

To add a file, select the *File* option from *Document Type*. Click on the *Browse* button. Select the file from your computer or an external source.

**To add a hyperlink** as a document, select the *Link* option from *Document Type*. Enter the Internet address (URL) in the field.

You can add an audio or video clip in the same way as a document. In the *Preview and Edit* **Content tab, click on** *Convert an audio or video document to Flash* **(.FLV). Then click on** *Change Icon* and select the option *Show clip directly on the page.* 

All files must be **less than 100 Mo** in size.

## Add a video

You can add a **video clip** to your portfolio. To record the video, click on the *Record Video Clip* link. Your webcam and microphone will then connect (these two peripherals are required). To start recording, click on the left icon. When the recording is completed, click on the right icon (disc) to save it.

Use the *Choose an icon for your video* options to insert the video into your portfolio. Use an icon (screen shot or image) to integrate it directly on the page, or use a link (no icon).

## **Structure Content (continued)**

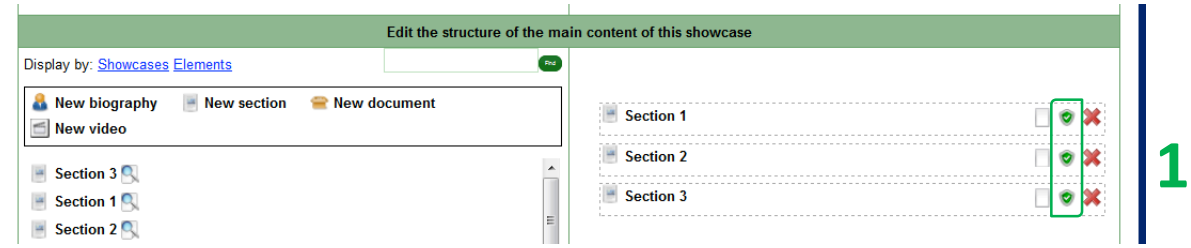

To change the protection status of a section or subsection, click on the *Change the protection status* of this item icon (to the left of X) in the *Showcase Plan*. **1**

## Change protection status

Newly added elements to your portfolio are **public** by default (all visitors may consult them). You can restrict access to a section or subsection to **Colleagues Only**, members of a Group, or other **Eduportfolio Members**. You can also protect a section or subsection by assigning a Protected Content Access Code to this section or subsection. The contents of an Archived section are hidden from all visitors (including those with a **Protected Content Access Code** or an access code for a section of subsection). This allows you to rework a draft document before publishing it, or to archive a section that you are not using but still want to keep, for example. L.i

## **Preview and Edit Content**

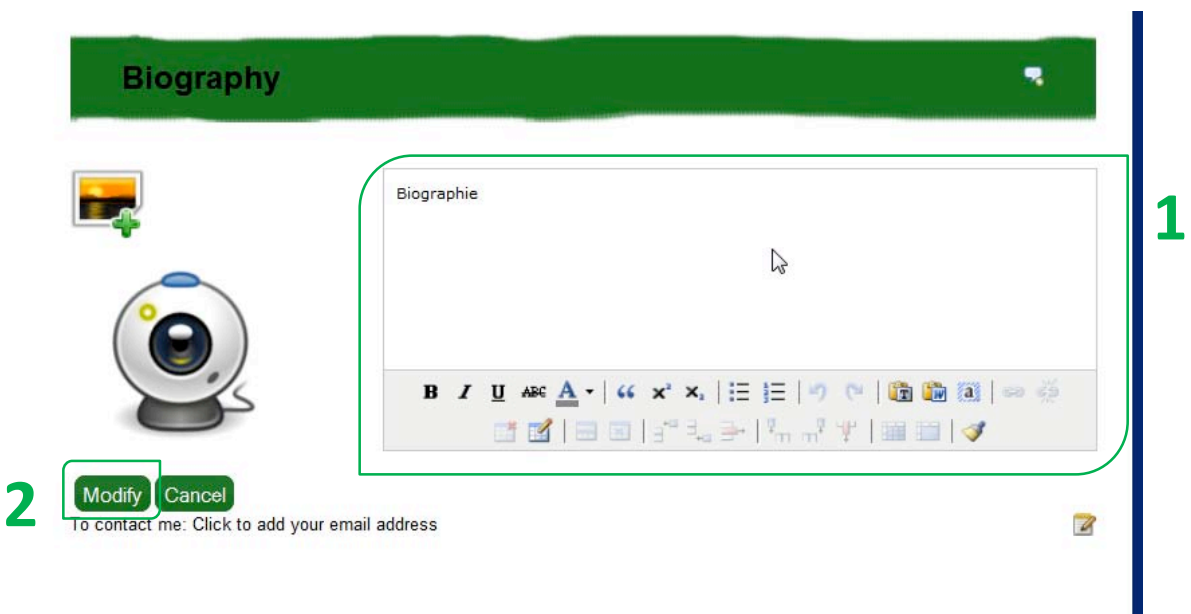

Use the *Preview and Edit Content* function to *edit the content* of your showcase. Click on the items you want to edit. **1**

When you have completed your editing, click on **Save Changes** to apply your changes. **2**

# **My!Colleagues**

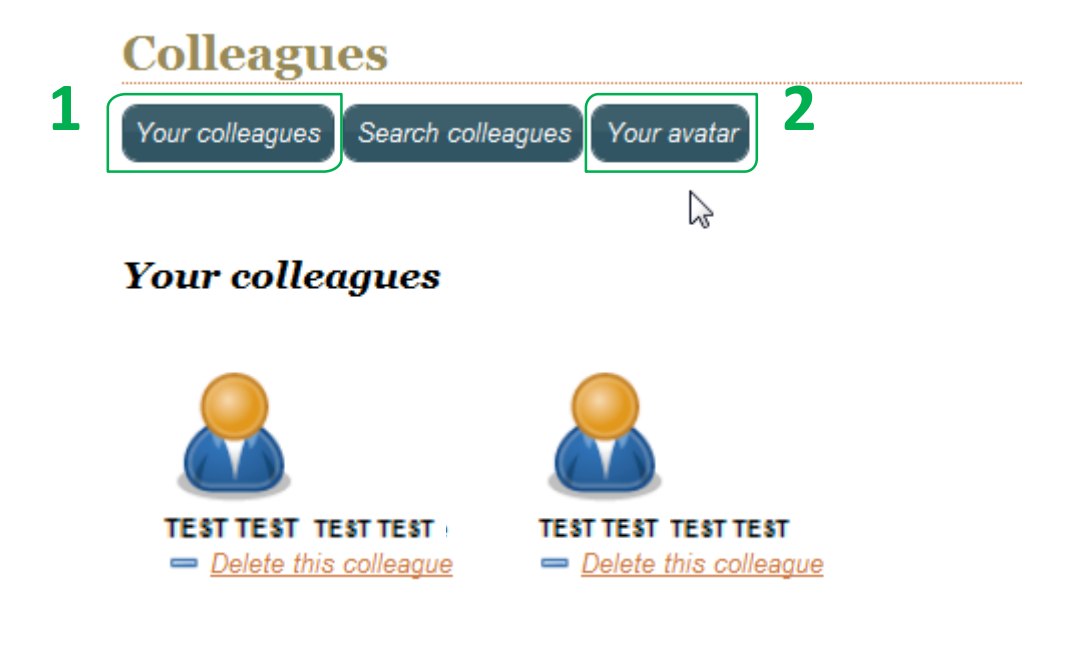

- A **Colleague** is a fellow portfolio owner. You can **Chat** with your **Colleagues** online. **1**
- Change your **Avatar** by clicking on *My Avatar* and selecting an image from your computer or an external source. **2**

#### **Manage!Colleagues**

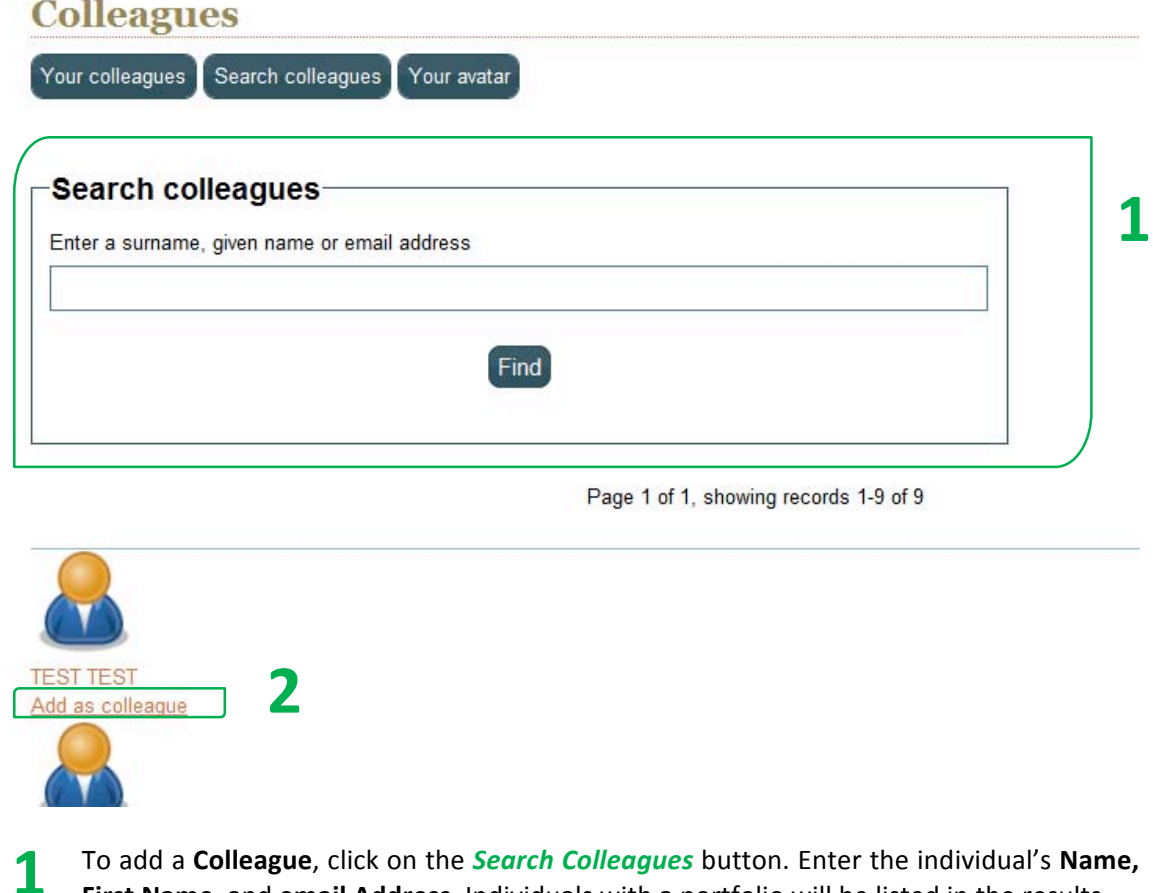

First Name, and email Address. Individuals with a portfolio will be listed in the results.

Click on the *Add-Colleague* link to add this individual to your *My Colleagues* list.

# **Your colleagues**

**2**

**3**

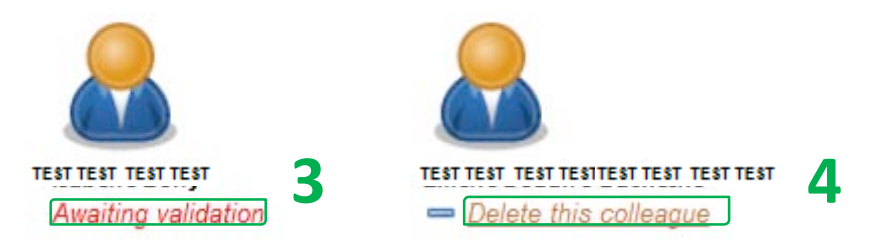

Proposed colleagues will receive an email informing them of your request. They may agree or refuse to be added to your *My Colleagues* list.

To **delete a colleague**, click on the *Delete Colleague* button for that colleague in the *My Colleagues* list. **4**

**Chat**

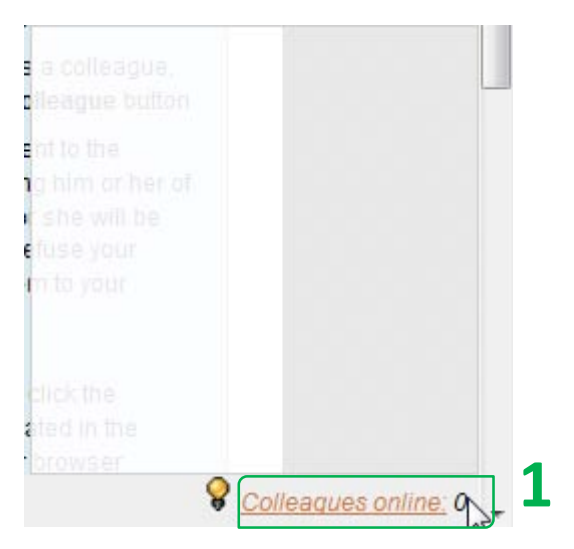

To chat with a colleague, click on the *Colleagues Online* link in the lower right corner of your browser and select the desired colleague. **1**

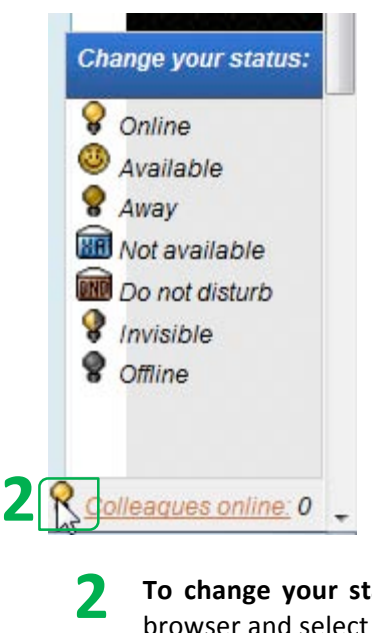

To change your status, click on the *light bulb* icon in the lower right corner of your browser and select the desired correspondent status.

## **My!News**

You can post your news in your showcase. To add or remove news from your showcase, go to *Edit Showcase Content.* In the *Content Structure* tab, go to *Edit items in the left column*.

## **Add a Section**

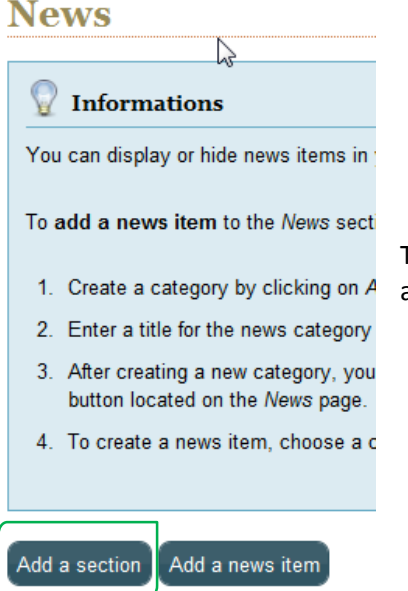

To **add a News Item** to the *My News* list, you must first create a section. To **create a new section**, click on *Add Section*.

#### $\Gamma$ Add a section-

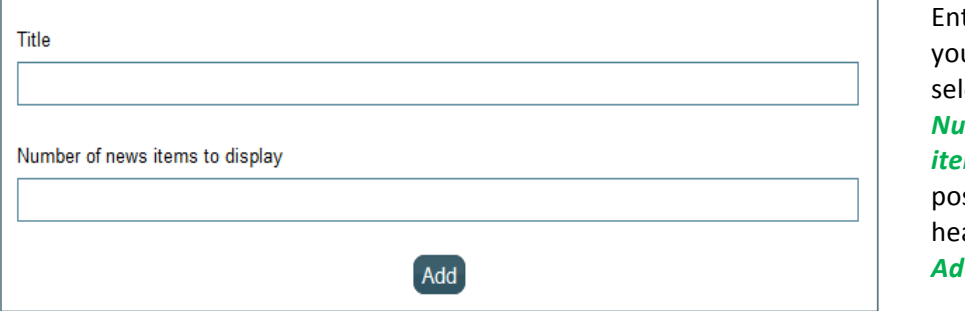

ter a **title** for ur heading and lect the *Number+of+news+ ms* to be sted under this ading. Click on *Add*.!

#### **Add!News!Item**

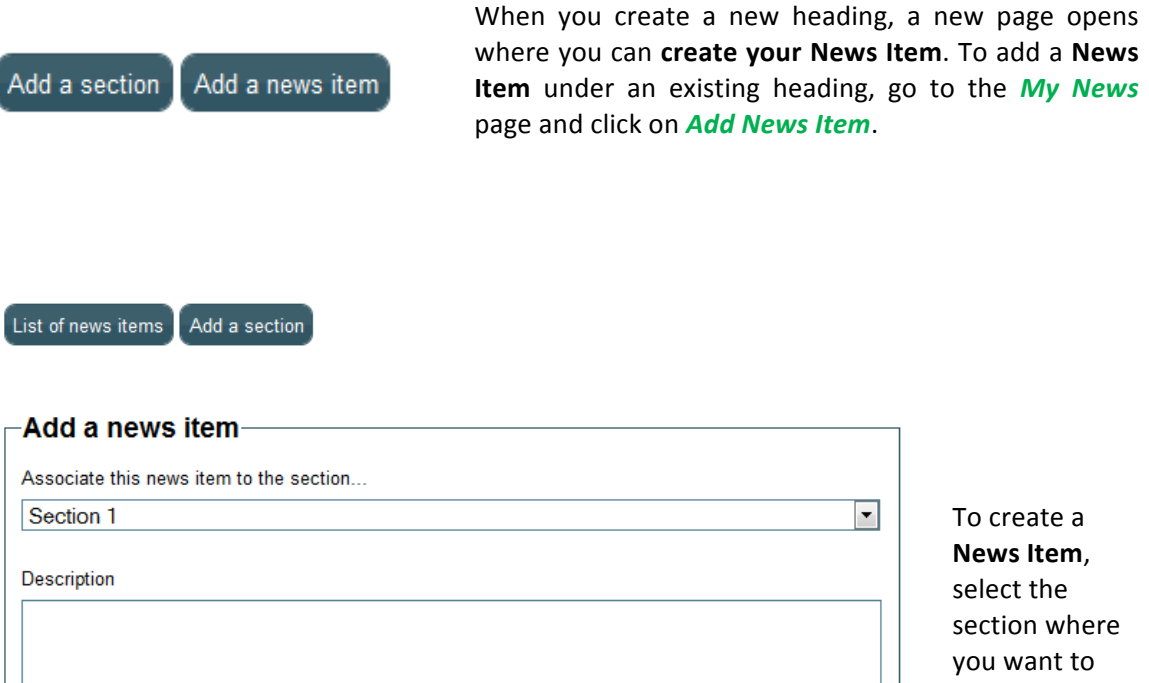

To create a **News Item,** select the section where you want to place it, enter a description, and add a URL link if applicable. Click!on!*Add*.

 $\boxed{\mathbf{r}}$ Url Add

## **Account!Parameters**

Use your *Account Parameters* to make **overall changes** to your portfolio.

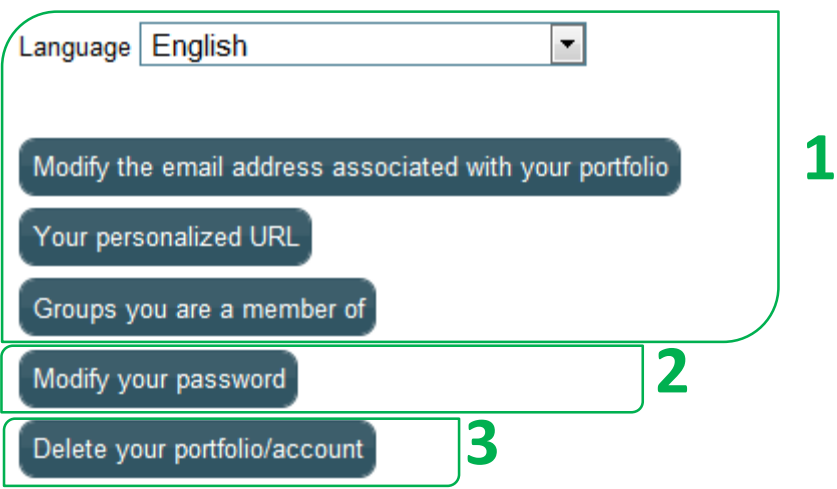

Use your *Account Parameters* to change the **language** of your portfolio, your email Use your *Account Parameters* to change the language of your portfolio, your email<br>address, and your specific URLs. You can also view the groups of which you are a member.

*Create your personalized URL* The URL must contain at least 6 characters. The URL must contain unaccented small (uncapitalized) letters or numbers, with no spaces or ! punctuation symbols. 

This password gives you Administrative Access to your portfolio so you can make changes to the structure and content. Do not reveal this password to anyone. In general, the password that was initially provided to you is sufficiently secure, but you are strongly advised to change it. **2**

If you delete your account, your portfolio will be deleted at the same time. This operation is irreversible **3**

## **Twitter**

We decided to be really innovative with Eduportfolio 2.0. With a few clicks, you can find out who's following recent changes to your portfolio on Twitter.

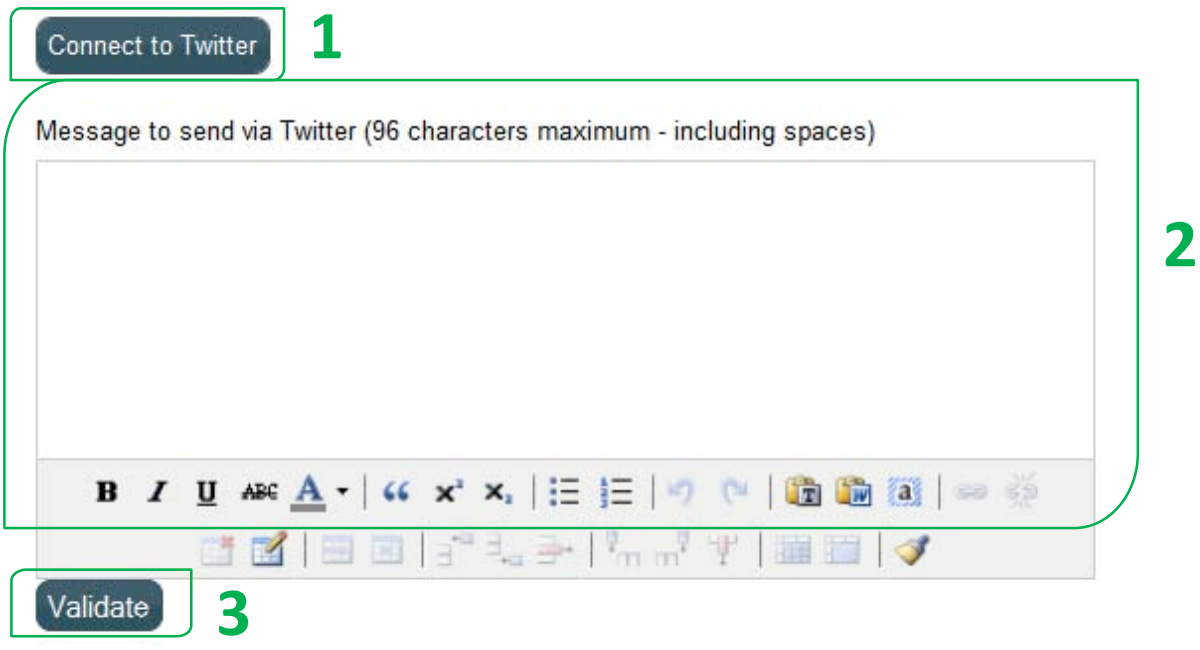

If you don't have a Twitter account, create one at Twitter.com. Save your Twitter username and password to your portfolio by clicking on the **Twitter Connection** link below the text.

Each time you update your portfolio, you can enter the information that you want to share with your followers in your Twitter update box. Remember that Twitter has a 140-**2** share with your followers in your **Twitter update box**. Remember that Twitter has a 140-<br>character limit, and we use up 49 of these to insert the link to your portfolio at the end of your message.

**3** Click on *Validate* to keep your followers up-to-date on your latest changes.

## **Post or Receive Comments**

ഺ

Depending on your showcase parameters, visitors can **post comments** on your showcase. Use the appropriate icons to post comments on your colleagues' showcases.

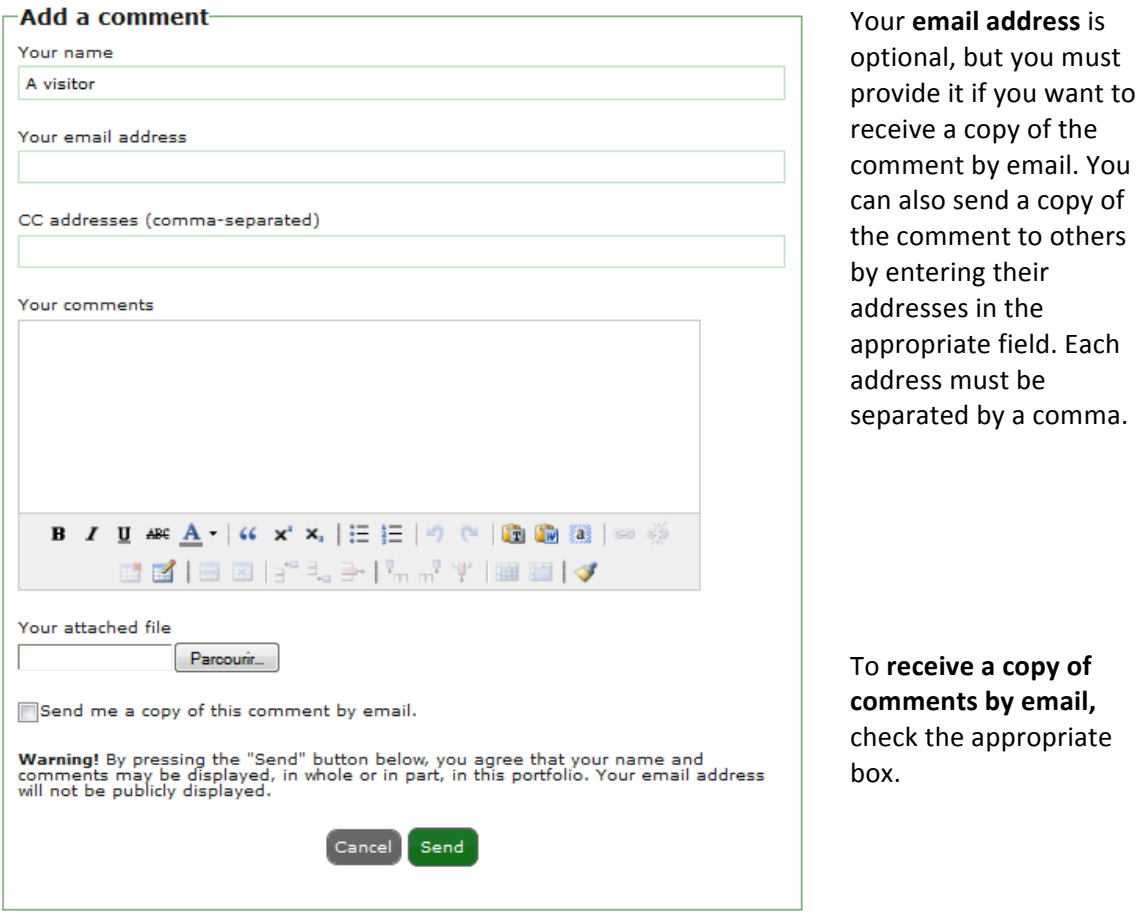

Comments may include an attached file. Note that images that are deemed too heavy will be automatically resized to reduce download time from the Web page. If you have to downsize an excessively heavy image, place it in a Zip file first.

All attached files must be less than 100 Mo.

Click *send***.**